# **Dell Precision T1700 Small Form Factor** دليل المالك

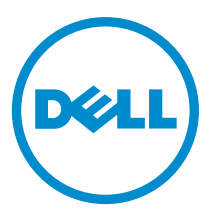

النموذج الرقابي: D07S<br>النوع الرقابي: D07S001

# الملاحظات والتنبيهات والتحذير ات

ملا**حظة**: تشير كلمة "ملاحظة" إلى المعلومات الهامة التي تساعدك على تحقيق أقصى استفادة من الكمبيوتر لديك. **ΗنبϪϴ** : **Ηشϴر ϛلمة** "**ΗنبϪϴ** "**إϣا إϟى اΣتمال Σدوث Ηلϒ ΑاΟϷهزة و ϓقدان ϟلبϴاϧاتˬ ϛما όΗلمϚ Αكϴفϴة Ηجنΐ اϟمشكلة**. تحذير <u>:</u> **Ηشϴر ϛلمة** "**ΤΗذϳر**" **إϟى اΣتمال Σدوث Ηلϒ Αاϟممتلكات و اϟتόرض لإλاΑة δΟدϳة و اϟوϓاة**.

#### **©** 2013 Inc Dell.

العلامات التجارية المستخدمة في هذا النص: ™و ،Dell شعار DELL و ™و Latitude ™ و ™ و TM (Precision ON™ Dell Precision ON™ و Latitude س و Matitude ON™ و Vostro™ Vostro™ و Wi-Fi Catcher™ Vostro™ (@ustro هي علامات تجارية خاصة بشركة ™Core و ® و Dell Inc. Intel® و Dell Inc قيراجة تملاعـيھ ®AMD .ىرخا نادللبو قدحتملا تـايلاولما ي؋ Intel Corporation مكرشد تحساخـ تاجسمـ قير اجذ تـناملاعـيھ ®Celeron ، و ^® Celerom و ^Gentrino قصاخةيراجة تاملاعيh ATI FirePro™ و Mati FirePro™ و ™AMD Sempron و MAMD Sempron الآو AMD Opteron و ظجسم و Windows Vista بدري الله البغشتثا عدد رز ®و Windows و Windows ®و Advanced Micro Devices, Inc. Microsoft فكرشد Microsoft Corporation يرذا نادلدوأ/و قدحتملا تـايلاولا يá Microsoft Corporation تكرشد تمصاخ ةلجسم تَبر اجدّ تـاملاء وأ تَبر اجدّ تـاملاع مامإ ي ه ®Office Outlook مري ةيراجة ةملاعـي& ®Bluetooth ةملكـ ةملاء تــُلافشمالو صارةلأا بيلء لهمادختسادِصخرمو (Blu-ray Disc Association (BDA ةكرشلـ ةكولمم تيراجة ةملاعـي، ةكرشد ةصاخ ةلجسم ةپراجة ةملاع يء Wi-Fi® يصريخرد ّيخمتقدم منذ Dell Inc. ةطساوبـ ةملاطا مذها م|دختسا يأو .Bluetooth® SIG, Inc قكرشـةطساوبـ ةكولممو ةلجسم Wireless Ethernet Compatibility Alliance, Inc.

 $06 - 2013$ 

**Rev. A00** 

# جدول المحتويات

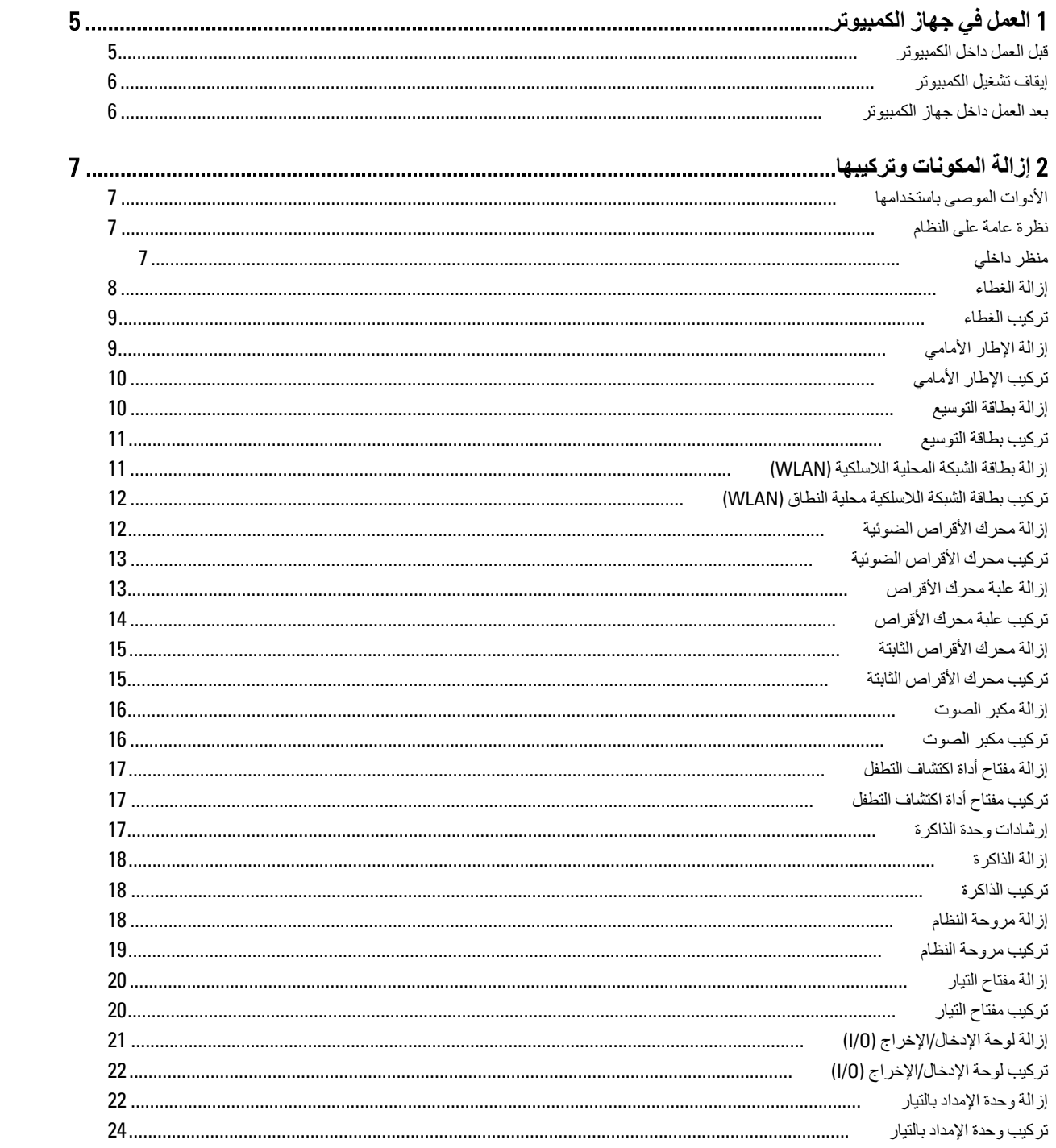

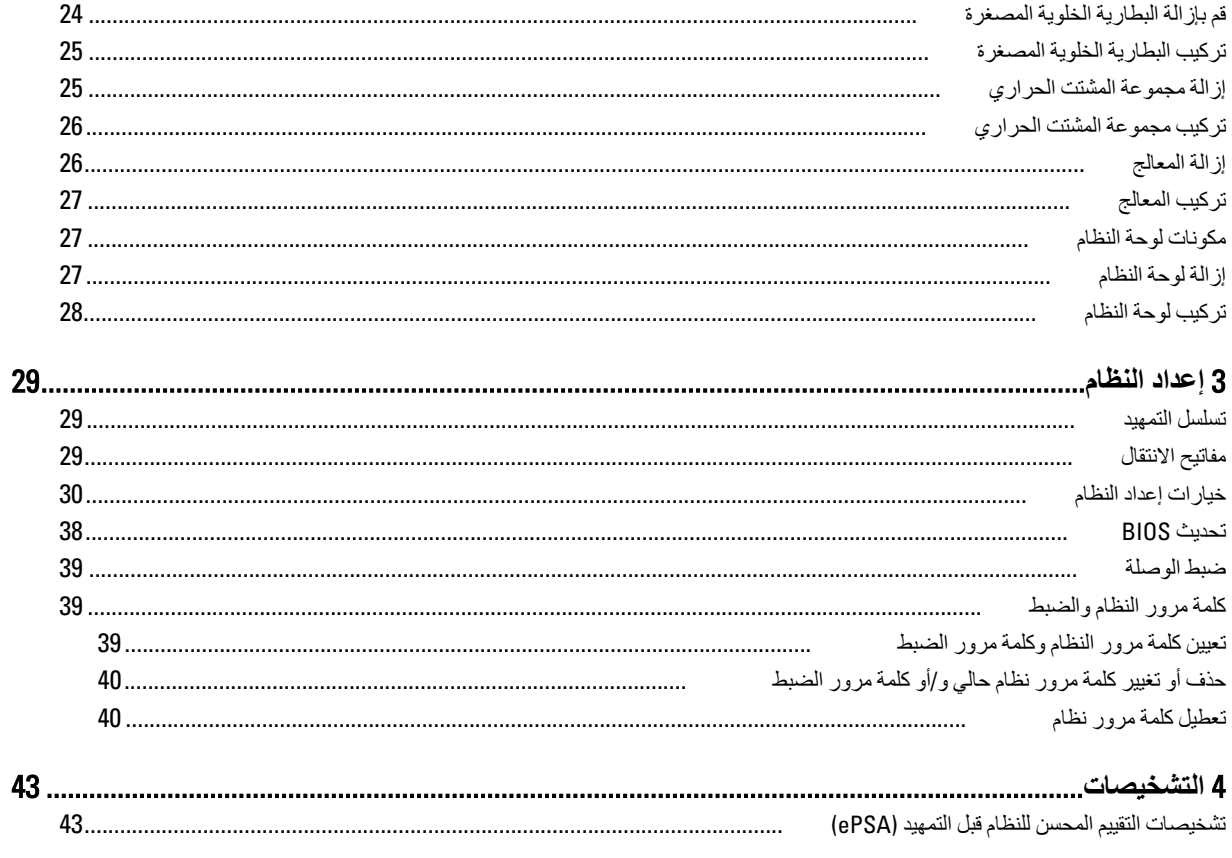

#### تشخصيات مصباح LED للتيار أكواد الإشارة الصوتية<br>مسائل الغطأ

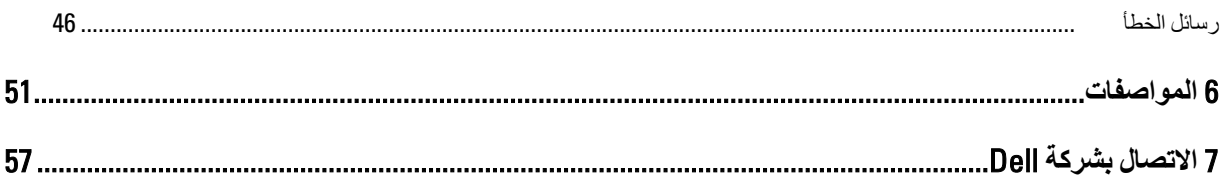

# ا**لعمل في جهاز الكمبيوتر**

### قبل الع*مل د*اخل الكمبيو تر

النزم بارشادات الأمان التالية للمساعدة على حماية الكمبيوتر من التعرض لتلف محتمل، وللمساعدة كذلك على ضمان السلامة الشخصية. ما لم يتم الإشارة إلى غير ذلك، فإن كل إجراء متضمن في هذا المستند يفترض وجود الظروف التالية:

- لقد قمت بقراءة معلومات الأمان الواردة مع الكمبيوتر.
- يمكن استبدال أحد المكونات أو تركيبه في حالة شرائه بصورة منفصلة، من خلال اتباع إجراءات الإزالة بترتيب عكسى.

### ا∕ ن<sup>عذیر</sup>:

قبل العمل داخل الكمبيوتر ، اقرأ معلومات الأمان المرفقة بالكمبيوتر ـ للحصول على مزيد من المعلومات عن أفضل ممارسات الأمان، راجع الصفحة الرئيسية الخاصة بـ "التوافق التنظيمي": www.dell.com/regulatory\_compliance .

### **ΗنبϪϴ** :

العديد من الإصلاحات لا يجوز القيام بها إلا بواسطة الفني المختص يجب أن تقوم فقط باكتشاف الأعطال وإصلاحها وعمليات الإصلاح البسيطة وفقاً لما هو موضح في وثاق المنتج، أو كما يتم توجيهك من خلال خدمة الصيانة على الإنترنت أو عبر الهاتف أو بواسطة فريق الدعم لا يغطي الضمان التلفيات الناتجة عن القيام بأعمال الصيانة بواسطة أفراد غير معتمدين لدى Dell . يُرجى فراءة واتباع تعليمات الأمان المرفقة مع المنتج

#### **نتبيه** △

لتجنب تفريغ شحنة الكهرباء الاستاتيكية، قم بتأريض نفسك عن طريق استخدام عصابة اليد المضادة للكهرباء الاستاتيكية أو لمس سطح معنىي غير **τϣلϲ** (**ϣثϞ اϟموϞλ اϟموΟود ϋلى اϟجز˯ اϟخلفϲ ϟجهاز اϟكمبϴوΗر** (**ΑشكϞ دوري**.

#### **تنبه** △

تعامل مع المكونات والبطاقات بعناية. لا تلمس المكونات أو نقاط التلامس الموجودة على البطاقة. أمسك البطاقة من إحدى حوافها، أو من حامل التثبيت المعدني الخاص بها<sub>.</sub> أمسك أحد المكونات مثل معالج من حوافه، وليس من السنون الخاصة به

#### تنبيه.

عندما تفصل أحد الكبلات، اسحب من الموصل الخاص به، أو من عروة السحب الخاصة به، وليس من الكبل نفسه. بعض الكبلات تتميز بوجود موصلات مزودة بعروة قفل، فإذا كنت تحاول فصل هذا النوع من الكبلات، فاضغط على عروات الففل قبل فصل الكبل وبينما تقوم بسحب الموصلات عن بعضها، حافظ على تساويهما لكي تتجنب نني أي من سنون الموصل. أيضًا، قبل توصيل الكبل، تأكد أنه قد تم توجيه ومحاذاة الكبلين بطريقة صحيحة.

#### **ϣلاΣظة** :

قد تظهر ألوان الكمبيوتر الخاص بك وبعض المكونات المحددة بشكل مختلف عما هو موضح في هذا المستند.

لتجنب تعرض الكمبيوتر للتلف، فم بتنفيذ الخطوات التالية فبل أن تبدأ العمل داخل الكمبيوتر.

- 1. نأكد من استواء سطح العمل ونظافته لتجنب تعرض غطاء الكمبيوتر للخدش.
	- 2. فم بايقاف تشغيل الكمبيوتر (انظر إيقاف تشغيل الكمبيوتر).

### ا∕ <sup>تنبيه</sup>:

### $\bf i$ لفصل كابل شبكة، قم أولاً بفصل الكابل من الكمبيوتر ، ثم افصله من جهاز الشبكة.

- 3. افصل كل كبلات الشبكة عن الكمبيوتر.
- 4. قم بفصل الكمبيوتر وجميع الأجهزة المتصلة به من مآخذ التيار الكهربي.
- 5. اضغط مع الاستمرار على زر التشغيل أثناء فصل الكمبيوتر لعزل لوحة النظام أرضيًا.
	- 6. قم باز اله الغطاء.

<span id="page-4-0"></span>1

تنبيه.

<span id="page-5-0"></span>قبل لمس أي شيء داخل الكمبيوتر ، قم بتأريض نفسك بواسطة لمس سطح معدني غير مطلي، مثل السطح المعدني الموجود في الجزء الخلفي من الكمبيوتر٬ أثناء العمل، المس سطح معدني غير مطلي بشكل دور ي لتفريغ الكهراء الساكنة والتي قد تتلف المكونات الداخلية للكمبيوتر٬

### ا**بقاف تشغيل الكمبيو تر**

**ΗنبϪϴ** : لكي تتجنب فقد البيانات، قم بحفظ جميع الملفات المفتوحة وأغلقها وقم بإنهاء جميع البرامج المفتوحة قبل أن توقف تشغيل الكمبيوتر ـ

- 1. إيقاف تشغيل نظام التشغيل:
	- في Windows 8:
- \* استخدام جهاز ممكن للمس:
- .a .اϧتقϞ Ϧϣ اϟحاϓة اϴϟمنى ϟلشاηةˬ واϓت ϗامة االΧتصارات وΣدد **إϋدادات**
	- .b Σدد ϢΛ Σدد **إϳقاϑ اϟتشϞϴϐ**
		- \* استخدام ماوس:

a. .قم بالإشارة إلى الركن الأيمن العلوي من الشاشة وانقر فوق إ**عدادات** 

- .b اϧقر ϓوق وΣدد .**إϳقاϑ اϟتشϞϴϐ**
	- في نظام التشغيل : Windows 7

1. .انقر فوق ابدا<sup>17</sup> 2. .انقر فوق إ**يقاف التشغيل** 

- أو
- 1. .انقر فوق ابداً
- 2. .ثم انقر فوق السهم الموجود في الركن الأيمن السفلي من القائمة ا**بد**أ كما هو موضح أدناه، ثم انقر فوق إ**يقاف التشغيل**

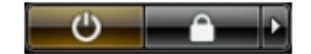

2. نأكد من إيقاف تشغيل الكمبيوتر وجميع الأجهزة المتصلة به. في حالة عدم توقف الكمبيوتر والأجهزة المتصلة به تلقائيًا عندما تقوم بإيقاف تشغيل نظام التشغيل، اضغط مطولاً على زر التشغيل لمدة نحو 6 ثوان لإيقاف تشغيلها.

### بعد الع*مل داخل جهاز* الكمبيوتر

بعد استكمال أي من إجراءات إعادة التركيب، تأكد من توصيل أية أجهزة خارجية وبطاقات وكبلات قبل تشغيل الكمبيوتر.

1. أعد تركيب الغطاء.

تنبيه. توصيل كابل شبكة، قم أو لأ بتوصيل الكابل بجهاز الشبكة ثم وصله بالكمبيوتر.

- 2. قم بتوصيل أي كبلات هاتف أو شبكة بالكمبيوتر .
- 3. قم بتوصيل الكمبيوتر وكافة الأجهزة المتصلة بالمأخذ الكهربائية الخاصة بها.
	- 4. قم بتشغيل الكمبيوتر الخاص بك.
- 5. إذا تطلب الأمر ، تحقق أن الكمبيوتر يعمل بشكل صحيح عن طريق تشغيل أداة التشخيصات Dell Diagnostics.

# إزالة المكونات وتركيبها

يوفر هذا القسم معلومات تفصيلية حول كيفية إزالة أو تركيب مكونات من الكمبيوتر.

### الأدوات الموص*ى* باستخدامها

قد تحتاج الإجراءات الواردة في هذا المستند إلى وجود الأدوات التالية:

- مفك صغير بسن مسطح
	- مفك Phillips
- مخطاط بلاستيكي صغير

### **ϧظرة ϋاϣة ϋلى اϟنظام**

<span id="page-6-0"></span>يعرض الشكل التالي منظر داخلي لعامل الشكل الصغير بعد إزالة الإطار الأمامي والغطاء. تعرض وسائل الشرح الأسماء وتخطيط المكونات بداخل الكمبيوتر.

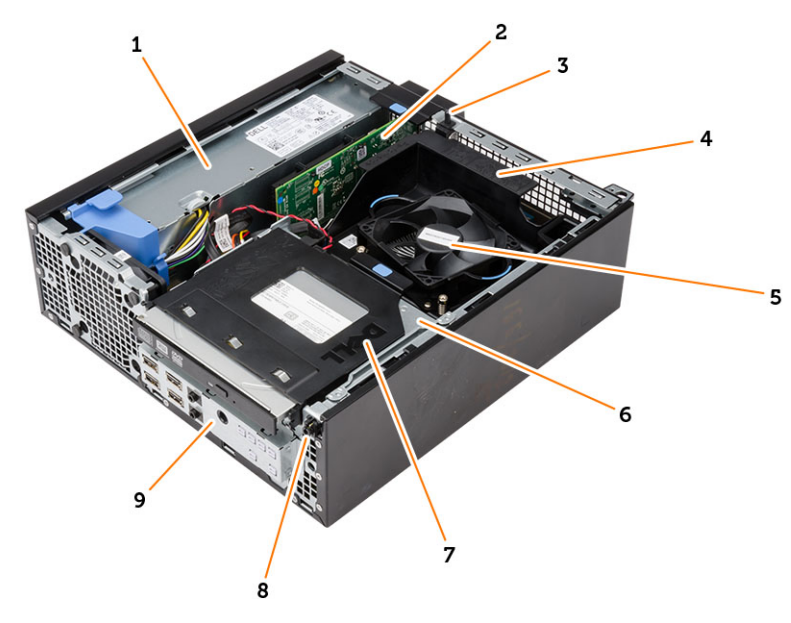

منظر داخل*ی* 

- 1. وحدة الإمداد بالتيار
- 2. PCI express بطاقة
- 3. مفتاح أداة اكتشاف التطفل
	- 4. غطاء مروحة المعالج
		- 5. مروحة المعالج
	- 6. علبة محرك الأقراص

7. محرك الأقراص الضوئية 8. مفتاح الطاقة 9. (١/٥) لوحة الإدخال/الإخراج

<span id="page-7-0"></span>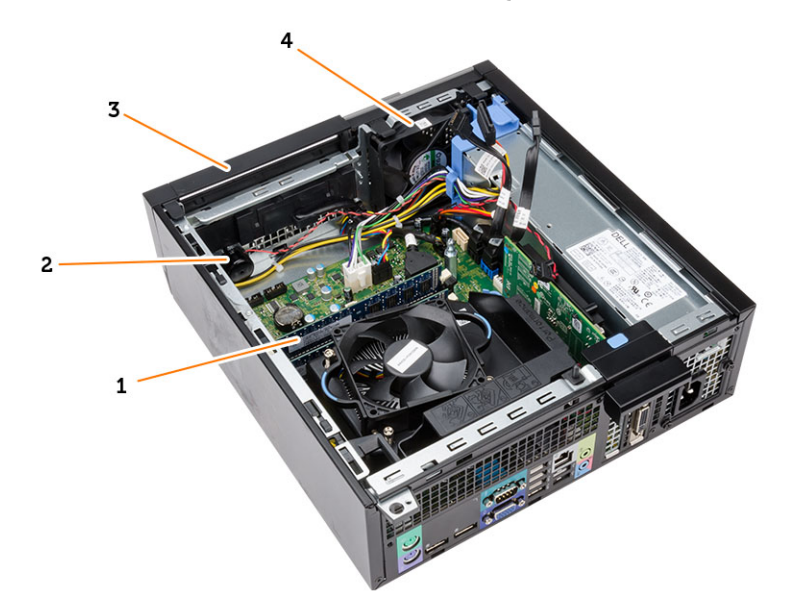

- 1. وحدة الذاكرة
- 2. مكبر الصوت
- 3. الإطار الأمامي
- 4. مروحة النظام

## إزالة الغطاء

- **1.** اتبع الإجر اءات الواردة ف*ي قبل العمل داخل الكمبيوتر*.
- 2. اسحب مز لاج تحرير الغطاء الموجود في جانب الكمبيوتر .

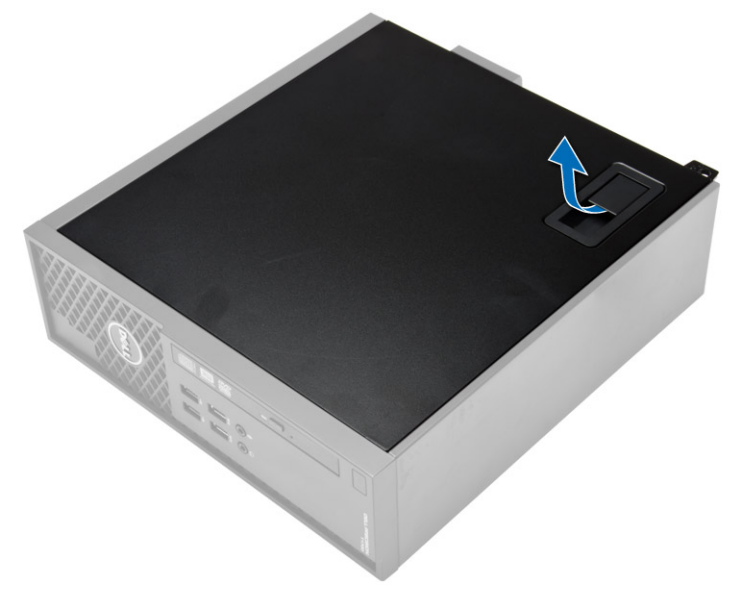

3. ارفع الغطاء لأعلى بزاوية 45 درجة وقم بإزالته من الكمبيوتر.

<span id="page-8-0"></span>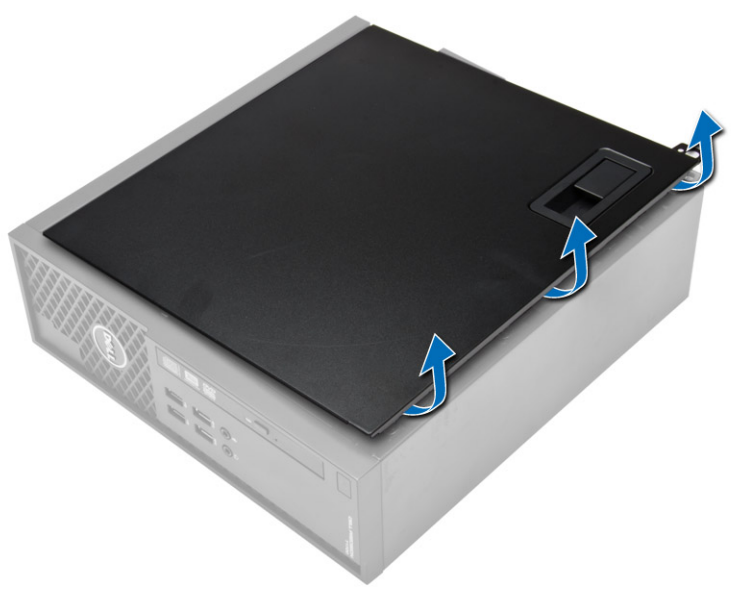

### <mark>تركيب الغطاء</mark>

- 1. ذمع الغطاء على الهيكل المعدني.
- 2. اضغط على الغطاء حتى يستقر في مكانه
- 3. اللي الإجراءات الواردة في قسم *النبع الإجراءات الواردة في قسم.*

### إزالـة الإطار الأما*مي*

- 1. اتبع الإجراءات الواردة ف*ي قبل العمل داخل الكمبيوتر*.
	- 2. قم بإزالة الغطاء.
- 3. قم بثني مشابك احتجاز الإطار الأمامي بعيدًا عن الهيكل قم بتدوير الحافة بعيدًا عن الكمبيوتر لتحرير الخطاطيف الموجودة في الحافة المقابلة للإطار من الهيكل وقم بإز التها من الكمبيوتر .

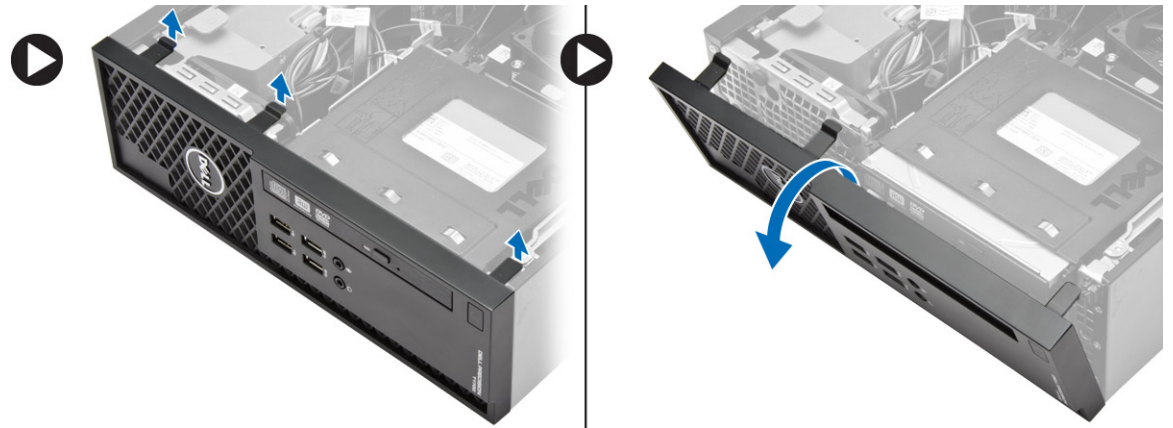

### قركيب الإطار الأمام*ى*

- 1. أدخل الخطاطيف بطول الحافة السفلى للإطار الأمامي داخل الفتحات الموجودة في مقدمة الهيكل.
- <span id="page-9-0"></span>2. ادفع الإطار باتجاه الكمبيوتر حتى يتم تعشيق مشابك احتجاز الإطار الأمامي حتى تصدر صوت تكه دلالة على استقرار ها في مكانها.
	- 3. قم بتركيب الغطاء.
	- 4. اتبع الإجراءات الواردة ف*ي بعد العمل داخل الكمبيوتر*.

### إ**زالة بطاقة التوسيع**

- 1. اتبع الإجراءات الواردة ف*ي قبل العمل داخل الكمبيوتر*.
	- 2. قم بإزالة الغطاء
- 3. قم بتدوير عروة التحرير الموجودة على مزلاج احتجاز البطاقة لأعلى.

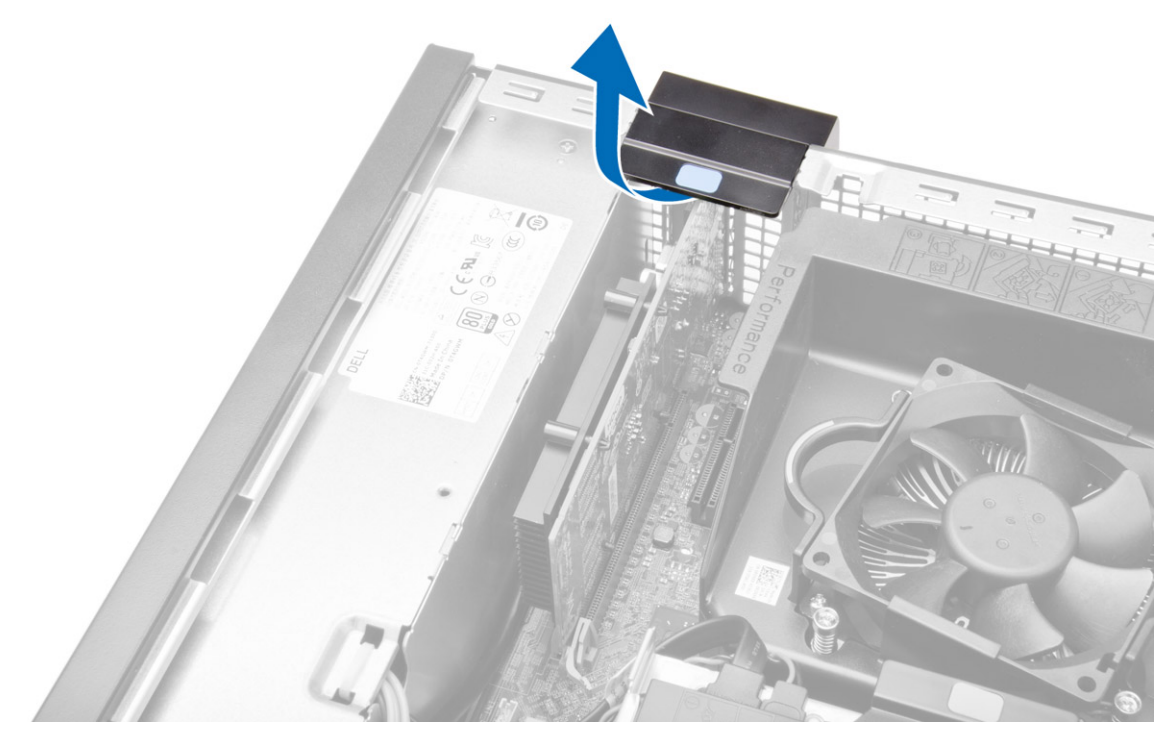

4. اسحب ذراع التحرير بعيدًا عن بطاقة التوسيع حتى تقوم بتحرير لسان التثبيت من السن الموجود في البطاقة. ثم قم بتحرير البطاقة لأعلى ولخارج الموصل الخاص بها، ثم قم بإز التها من الكمبيوتر.

<span id="page-10-0"></span>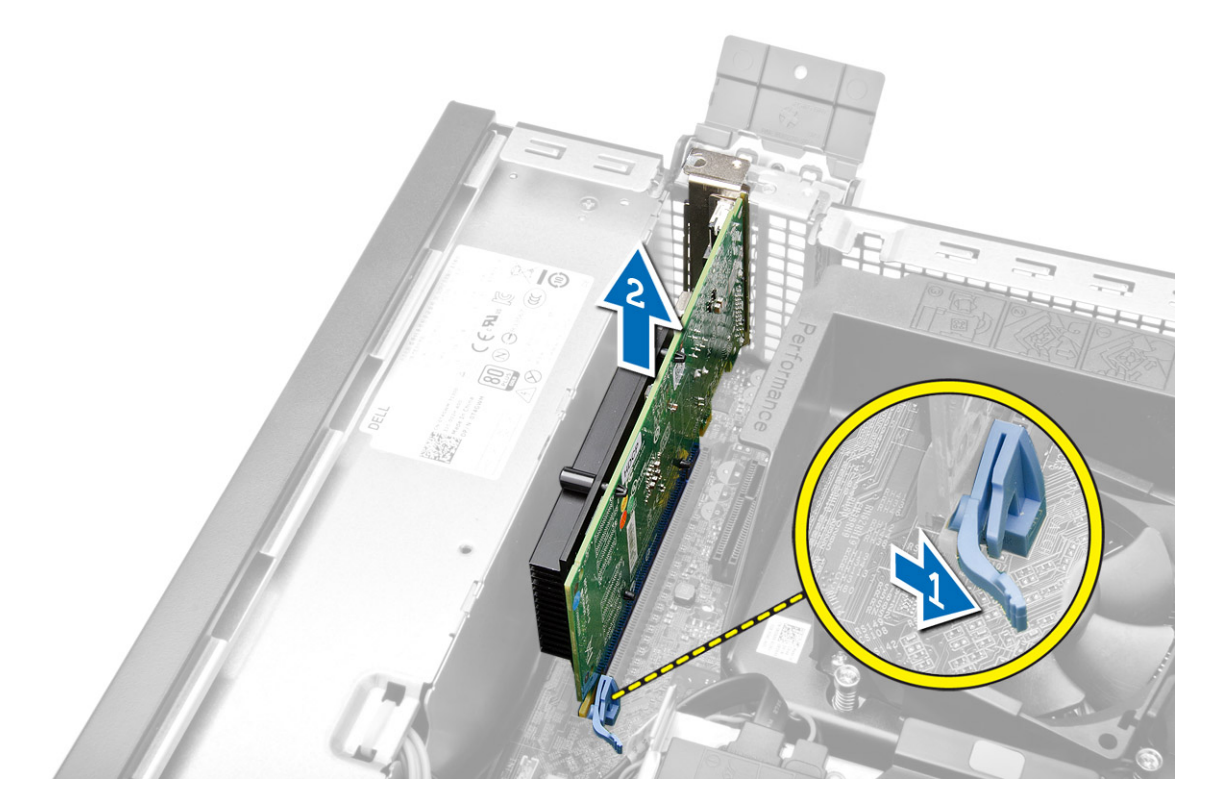

## <mark>تركيب بطاقة التوسيع</mark>

- 1. أدخل بطاقة التوسيع في الموصل الموجود في لوحة النظام واضغط عليها حتى تثبت في مكانها.
	- 2. قم بتركيب الغطاء
	- 3. اللبع الإجراءات الواردة ف*ي بعد العمل داخل الكمبيوتر*.

### (WLAN (**إزاϟة τΑاϗة اϟشبكة اϟمΤلϴة اϟلاγلكϴة**

- 1. اتبع الإجر اءات الواردة في *قبل العمل داخل الكمبيوتر*.
	- 2. قم بإزالة الغطاء.
	- 3. قم باز الة المسامير المثبتة لبك الهوائي.
		- 4. اسحب بك الهوائي من الكمبيوتر.

<span id="page-11-0"></span>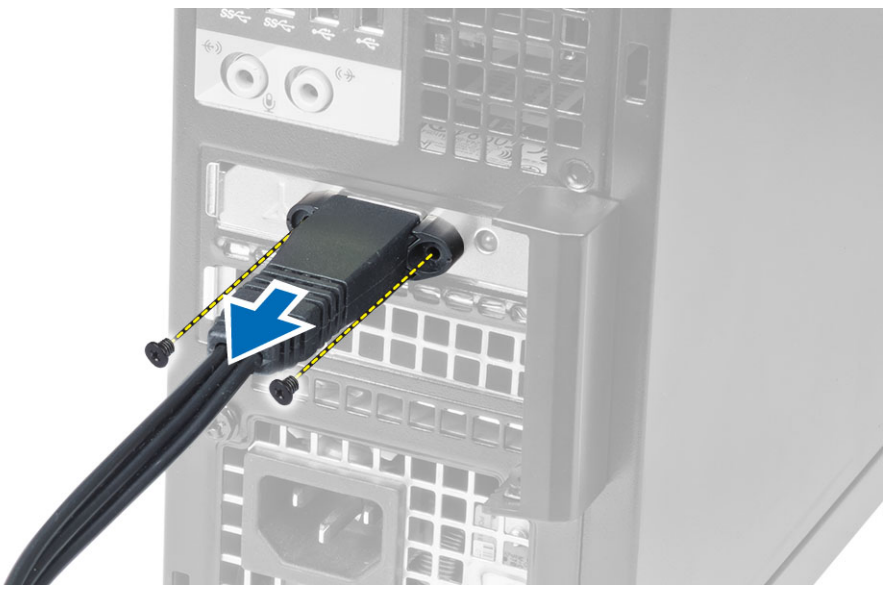

5. اضغط على اللسان الأزرق وارفع المزلاج لأعلى قم برفع بطاقة WLAN وإزالتها من لوحة النظام

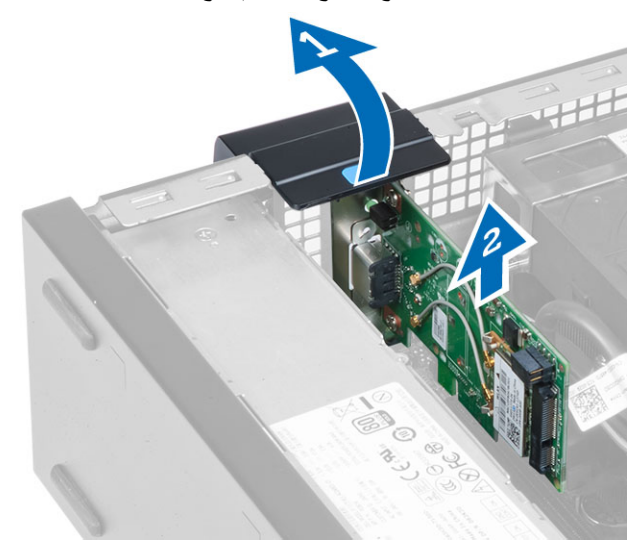

## (WLAN) تركيب بطاقة الشبكة اللاسلكية محلية النطاق

- 1. ضع بطاقة WLAN في الموصل واضغط لأسفل.
- اضغط على مز لاج التحرير لتثبيت بطاقة WLAN.  $\cdot$ .2
- ضع بك الهوائي على الموصل واربط المسمار لتثبيته في الكمبيوتر .  $\cdot$ 3
	- 4. قم بتركيب الغطاء.
	- اتبع الإجر اءات الو ار دة ف*ي بعد العمل داخل الكمبيوتر*.  $\overline{5}$

### إزالة محرك الأقراص الضوئية

- **1.** اتبع الإجر اءات الوار دة في *قبل العمل داخل الكمبيوتر*.
	- 2. قم بإزالة الغطاء.
- 3. فم بفصل كبلات البيانات والتيار من الجزء الخلفي لمحرك الأقراص الضوئية.
- 4. ارفع اللسان وقم بإزاحة محرك الأقراص الضوئية للخارج لإزالته من الكمبيوتر.

<span id="page-12-0"></span>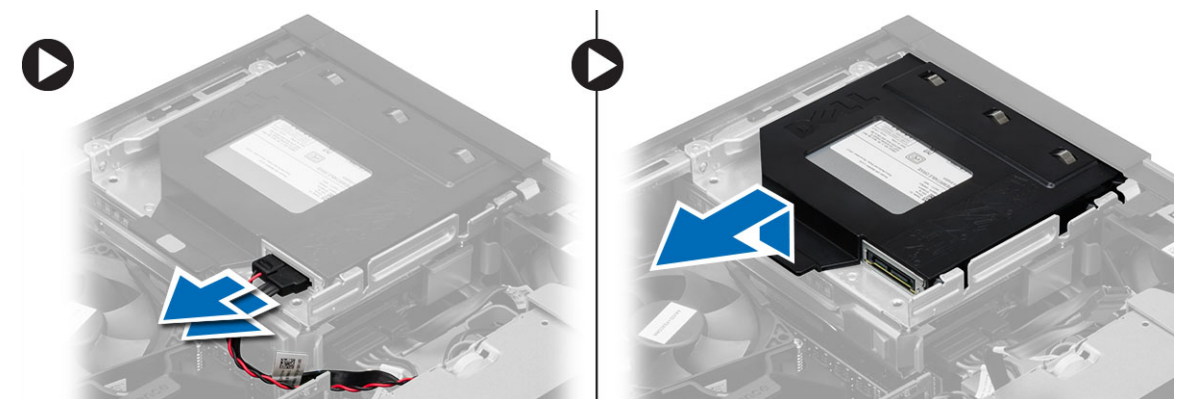

5. قم بثني حامل محرك الأقراص الضوئية وارفع محرك الأقراص الضوئية من الحامل.

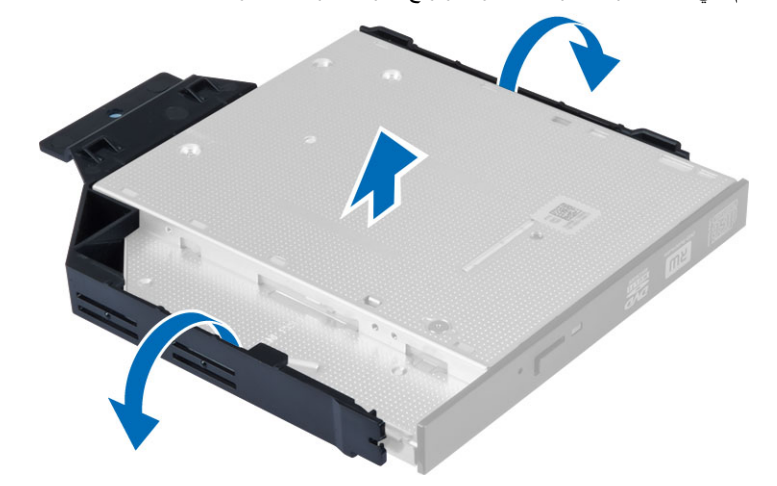

6. كرر الخطوات من 3 إلى 5 لإزالة محرك الأقراص الضوئية الثاني (في حالة توفره).

### تركيب محرك الأقراص الضوئية

- 1. أدخل محرك الأقراص الضوئية في الحامل.
- 2. قم بتمرير محرك الأقراص الضوئية لإدخاله في علبة محرك الأقراص.
	- 3. فم بتوصيل كبلي البيانات والطاقة بمحرك الأقراص الضوئية.
		- 4. قم بتركيب الغطاء.
		- 5. التبع الإجراءات الواردة ف*ي بعد العمل داخل الكمبيوتر*.

### إ**زالة علبة محرك الأقراص**

- 1. اتبع الإجراءات الواردة ف*ي قبل العمل داخل الكمبيوتر*.
	- 2. قم باز الة:
	- a) الغطاء
	- b) الإطار الأمامي
	- c) محرك الأقراص الضوئية
- 3. قم بفصل كبلات البيانات والطاقة من الجهة الخلفية لمحرك الأقراص الثابتة.

<span id="page-13-0"></span>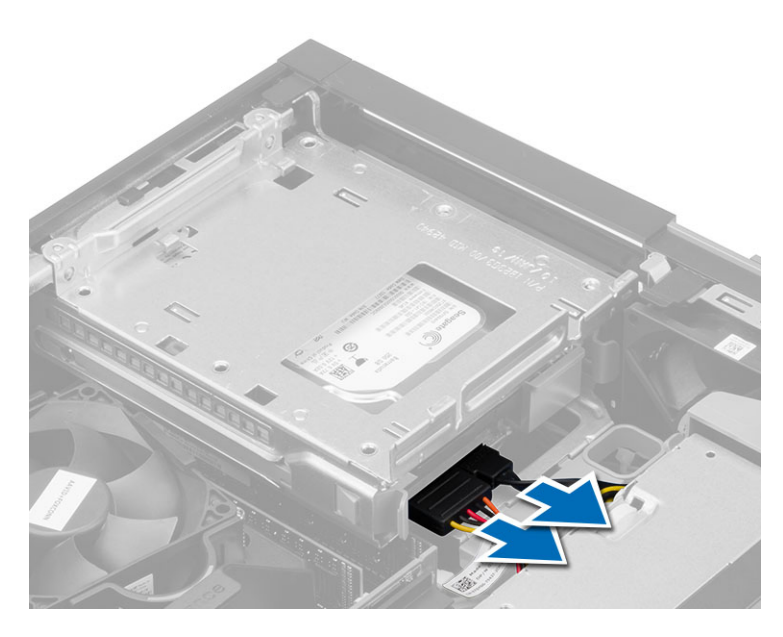

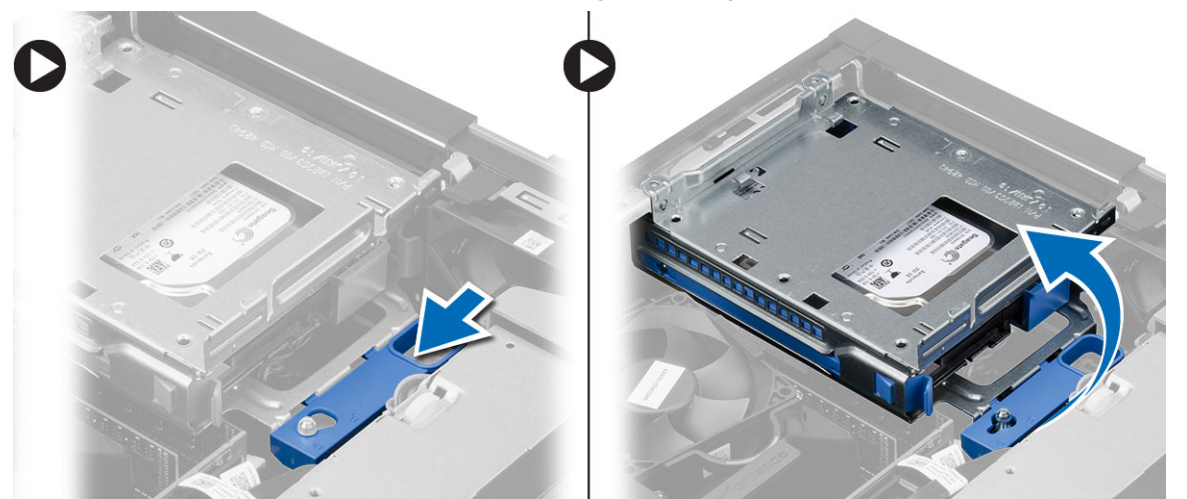

### تركيب علبة محرك الأقراص

- 1. ضع علبة محرك الأقراص على حافة الكمبيوتر لكي تتيح الوصول إلى موصلات الكبل الموجودة في محرك الأقراص الثابتة.
	- قم بتوصيل الكابلات الخاصة بالبيانات والطاقة في الجزء الخلفي من محرك الأقراص الثابتة.  $\cdot$ .2
- اقلب علبة محرك الأقراص وأدخلها في الهيكل يجب تثبيت عروات علبة محرك الأقراص من خلال الفتحات الموجودة في الهيكل  $\cdot$ 3
	- 4. قم بتمرير مقبض علبة محرك الأقراص باتجاه وضع القفل.
		- **5.** قم بتركيب:
		- a) الإطار الأمامي b) محرك الأقراص الضوئية c) الغطاء
		- اتبع الإجراءات الواردة في *بعد العمل داخل الكمبيوتر* .  $\overline{\mathbf{6}}$

### إزالة محرك الأقراص الثابتة

- اتبع الإجر اءات الوار دة في *قبل العمل داخل الكمبيوتر* .  $\cdot$ .1
	- 2. قمبازالة:
	- a) الغطاء
	- b) محرك الأقراص الضوئية
		- c) علبة محرك الأقراص
- <span id="page-14-0"></span>3. اضغط على مشابك الاحتجاز للداخل وقم بإزاحة حامل محرك الأقراص الثابتة من حاوية محرك الأقراص.

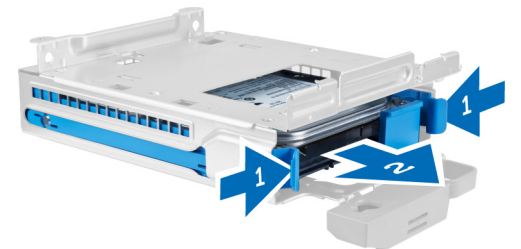

4. قم بثني حامل محرك الأقراص الثابتة وإزالة محرك الأقراص الثابتة من عليه.

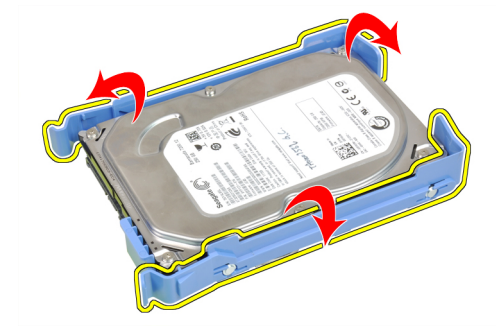

5. قم بإز الة المسامير التي تثبت محرك الأقر اص الصغير في حامل محرك الأقر اص الثابتة و أخر ج محرك الأقر اص من الحامل.

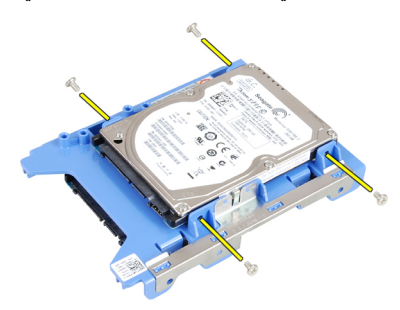

ك<mark>م ملاحظة:</mark><br>قم بإجراء الخطوة 5 فقط إذا كان لديك محرك أقراص صغير

### تركيب محرك الأقراص الثابتة

- اربط المسامير المثبتة لمحرك الأقراص الصغير (في حال توفره) في حامل محرك الأقراص الثابتة.  $\blacksquare$ 
	- 2. قم بثني حامل محرك الأقراص الثابتة وأدخل محرك الأقراص الثابتة في الحامل.
		- 3. أز ح محرك الأقراص الثابتة إلى داخل علبة محرك الأقراص.

- 4. قم بتركيب:
- a) علبة محرك الأقراص
- b) محرك الأقراص الضوئية
	- c) الغطاء
- **5. اتب**ع الإجر اءات الو ار دة في *بعد العمل داخل الكمبيوتر* .

### إزالة مكبر الصوت

- اتبع الإجر اءات الوار دة ف*ي قبل العمل داخل الكمبيوتر*.  $\blacksquare$ 
	- $\cdot$ .2 قم بإز الة:
	- a) الغطاء
	- b) محرك الأقراص الضوئية
		- c) علبة محرك الأقراص
- <span id="page-15-0"></span>افصل كبل مكبر الصوت من لوحة النظام، وحرره من لسان التثبيت داخل الهيكل, اضغط على لسان تثبيت مكبر الصوت، ومرر مكبر الصوت باتجاه  $\boldsymbol{3}$ الجانب الأيمن للكمبيوتر لتحريره

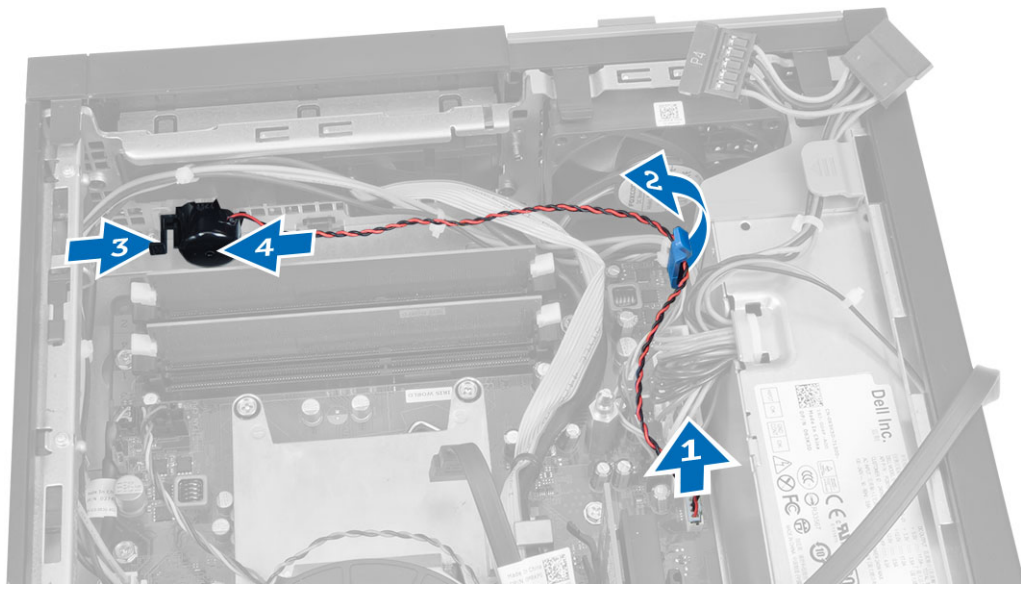

### تركيب مكبر الصوت

- 1. ضع مكبر الصوت في الموقع المناسب على الهيكل.
- اضغط على عروة تثبيت مكبر الصوت وأزح مكبر الصوت باتجاه الجانب الأيسر من الكمبيوتر لتثبيته.  $\cdot$ .2
	- مرِّر كبل مكبر الصوت عبر لسان التثبيت، ثم قم بتوصيل الكبل بلوحة النظام.  $\cdot$ 3
		- 4. قم بتركيب:
		- a) علبة محرك الأقراص
		- b) محرك الأقراص الضوئية
			- c) الغطاء
		- **5.** اتبع الإجر اءات الوار دة ف*ي بعد العمل داخل الكمبيوتر*.

### إزالة مفتاح أداة اكتشاف التطفل

- اتبع الإجر اءات الواردة في *قبل العمل داخل الكمبيوتر* .  $\overline{.1}$ 
	- $\cdot$ .2 قم بإز الة الغطاء.
- اضغط على المشبك للداخل لتحر بر ه و اسحب كبل أداة اكتشاف التطفل من لو حة النظام.  $\cdot$ 3
	- 4. أزح مفتاح أداة اكتشاف التطفل باتجاه مقدمة الهيكل وقم بإزالته من الكمبيوتر.

<span id="page-16-0"></span>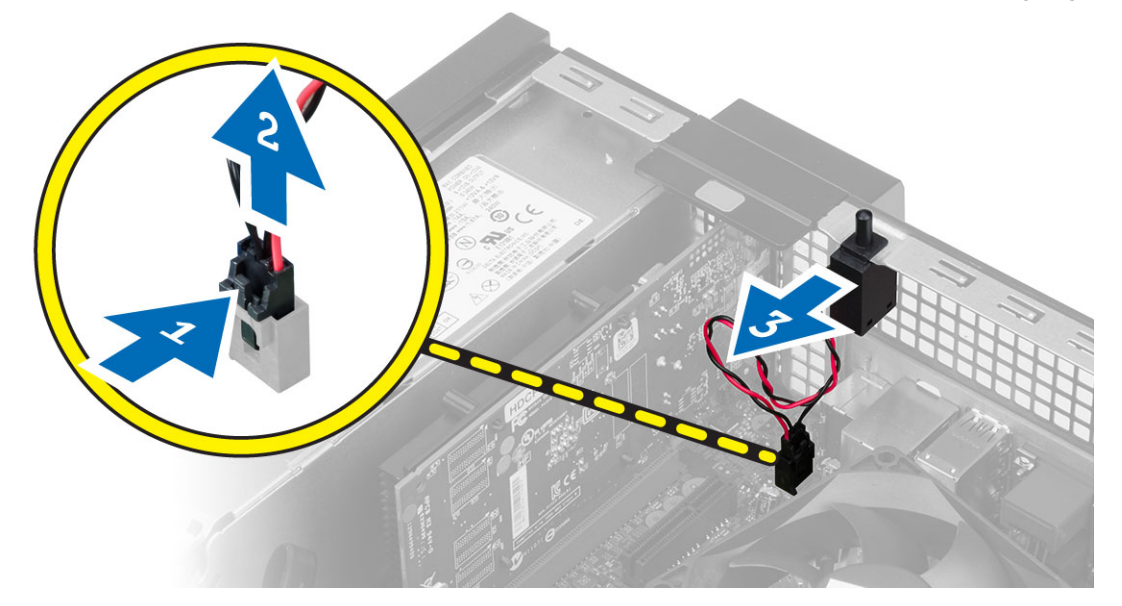

## تركيب مفتاح أداة اكتشاف التطفل

- أدخل مفتاح أداة اكتشاف التطفل في الهيكل من الخلف، وقم بإز احته إلى الخارج لتثبيته.  $\cdot$ .1
	- صل كبل مفتاح الدخول إلى هيكل الكمبيوتر بلوحة النظام.  $\cdot$ .2
		- قم بتركيب:  $\cdot$ 3

a) مجموعة المشتت الحراري

- b) الغطاء
- اتبع الإجر اءات الواردة ف*ي بعد العمل داخل الكمبيوتر*.  $\overline{A}$

### إرشادات وحدة الذاكر ة

لضمان الأداء المثالي للكمبيوتر ، لاحظ الإرشادات العامة التالية عند تهيئة ذاكرة النظام:

- يمكن خلط وحدات الذاكرة من أحجام مختلفة (على سبيل المثال، 2 جيجابايت، و4 جيجابايت)، ولكن يجب أن تتوفر تكيونات مختلفة لجميع القنوات  $\bullet$ الموزعة.
	- يجب تركيب وحدات الذاكرة بداية من المقبس الأول.

ملاحظة:<br>كم يتم وضع ملصقات مقابس الذاكر ة داخل الكمبيوتر بشكل مختلف حسب تكوين الجهاز ـ على سبيل المثال، A1، أو A2، أو 1,2,3.

- في حالة خلط وحدات ذاكرة من الترتيب الرابع مع وحدات رباعية أو فردية، يجب تركيب الوحدات من الترتيب الرابع في المقابس ذات أذرع تحرير لاضياء
	- في حالة تثبيت وحدات ذاكرة بسر عات مختلفة، تعمل بسر عة أبطأ وحدة (وحدات) ذاكرة مركبة.

### إ**زالة الذاكرة**

- 1. انبع الإجراءات الواردة في *قبل العمل داخل الكمبيوتر*.
	- 2. قم بإزالة الغطاء.
- 3. اضغط على عروات احتجاز الذاكرة الموجودة على كل جانب من وحدات الذاكرة، وارفع وحدات الذاكرة خارج الموصلات الموجودة في لوحة النظام.

<span id="page-17-0"></span>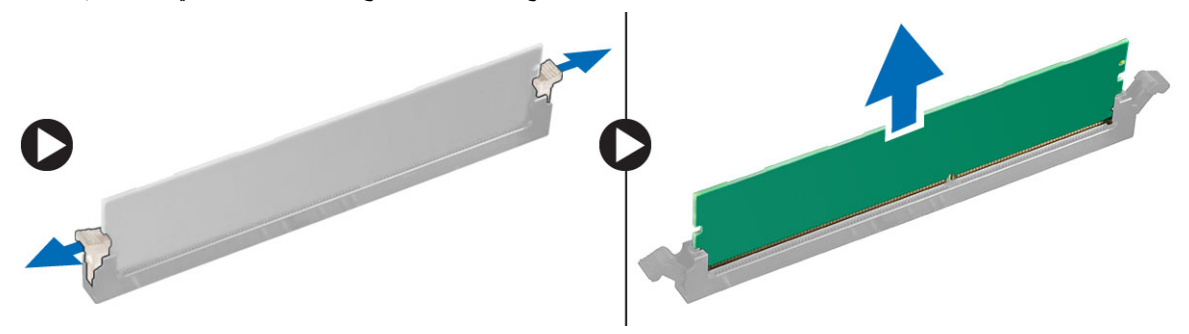

### <mark>تركيب الذاكرة</mark>

- 1. قم بمحاذاة السن الموجود في بطاقة الذاكرة مع العروة الموجودة في موصل لوحة النظام.
	- 2. اضغط على وحدة الذاكرة حتى ترتد عروات التثبيت حتى تثبت في مكانها.
		- 3. قم بتركيب الغطاء.
		- 4. الليع الإجراءات الواردة في قسم *بعد العمل داخل الكمبيوتر*.

### **إزاϟة ϣروΣة اϟنظام**

- 1. اتبع الإجراءات الواردة ف*ي قبل العمل داخل الكمبيوتر*.
	- 2. قم بإزالة
	- a) الغطاء
	- b) محرك الأقراص الضوئية
		- c) علبة محرك الأقراص
			- d) الإطار الأمامي
	- 3. افصل كبل المروحة المتصلة بلوحة النظام.

<span id="page-18-0"></span>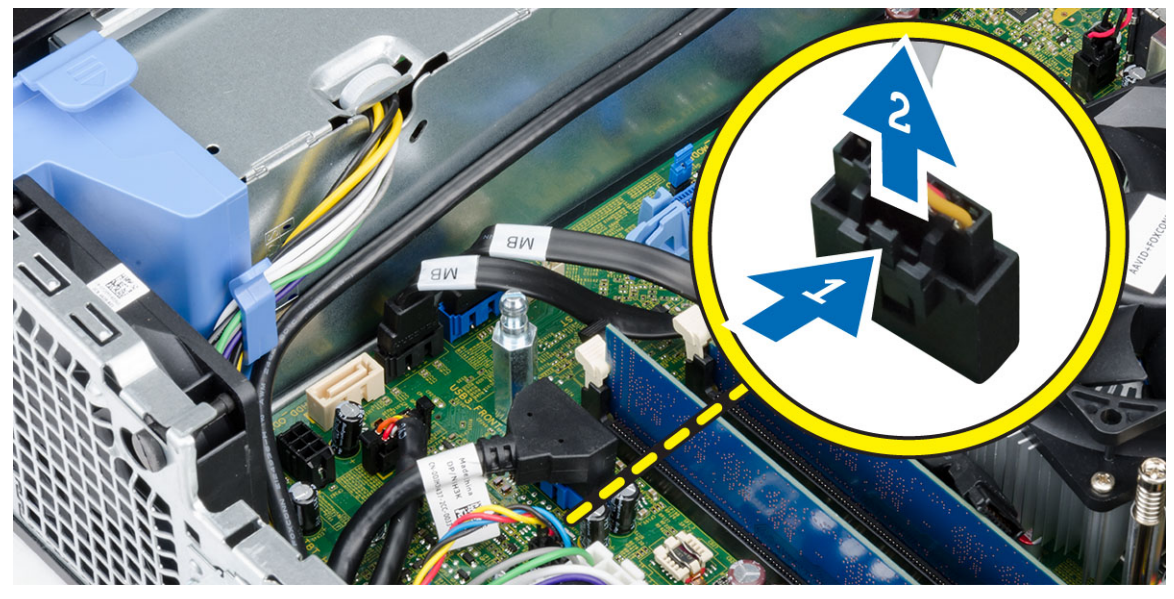

4. قم بثني وإزالة مروحة النظام بعيدًا عن الحلقات المثبتة لها بمقدمة الكمبيوتر فم اضغط على الحلقات للداخل بطول الفتحات وقم بالتمرير خلال الهيكل.

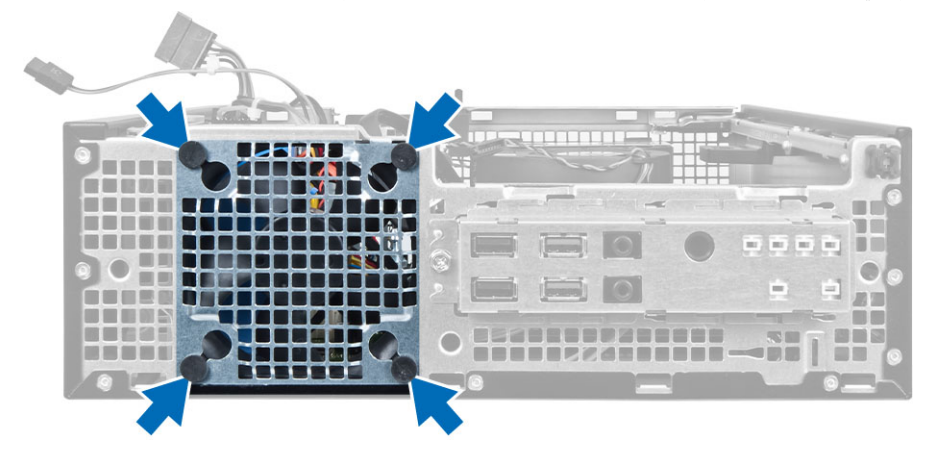

### **Ηرΐϴϛ ϣروΣة اϟنظام**

- 1. ضع مروحة النظام في الهيكل.
- 2. قم بتمرير الحلقات من خلال الهيكل وأزحها للخارج بطول التجويف لتثبيته في مكانه.
	- 3. ممل كبل مروحة النظام في لوحة النظام.
		- 4. قم بتركيب:
		- a) الإطار الأمامي
		- b) علبة محرك الأقراص
		- c) محرك الأقراص الضوئية
			- d) الغطاء
	- 5. اتبع الإجراءات الواردة ف*ي بعد العمل داخل الكمبيوتر*.

### إزالة مفتاح التيار

- اتبع الإجر اءات الواردة ف*ي قبل العمل داخل الكمبيوتر*.  $\blacksquare$ 
	- 2. قم بإزالة:
	- a) الغطاء
	- ي<sub>)</sub><br>b) الإطار الأمامي
	- c) محرك الأقراص الضوئية
		- d) علبة محرك الأقراص
	- 3. افصل كابل مفتاح التيار عن لوحة النظام.

<span id="page-19-0"></span>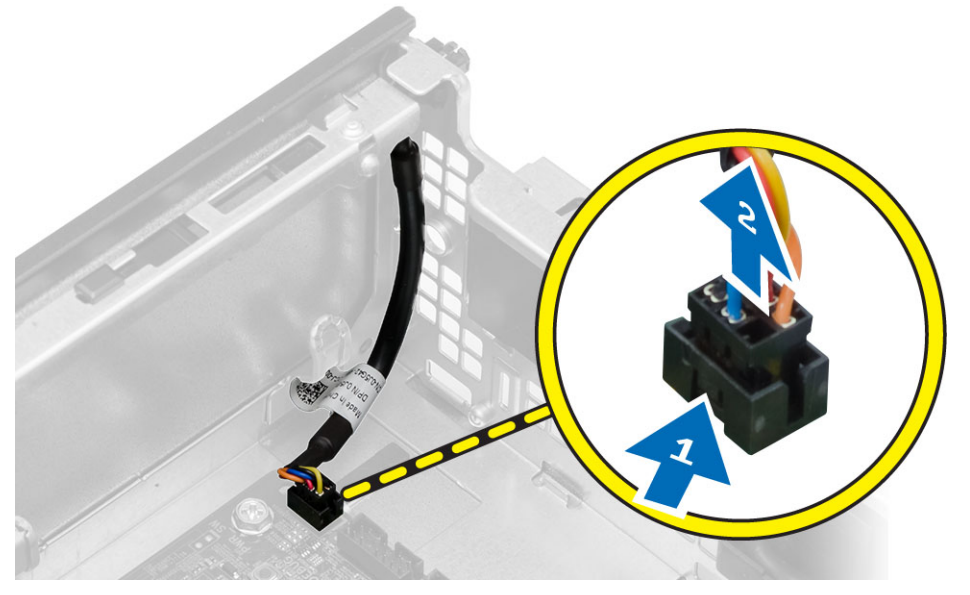

4. اضغط على المشابك الموجودة على جانبي مفتاح الطاقة لتحريره من الهيكل، وأخرج مفتاح الطاقة مع الكبلات من الكمبيوتر

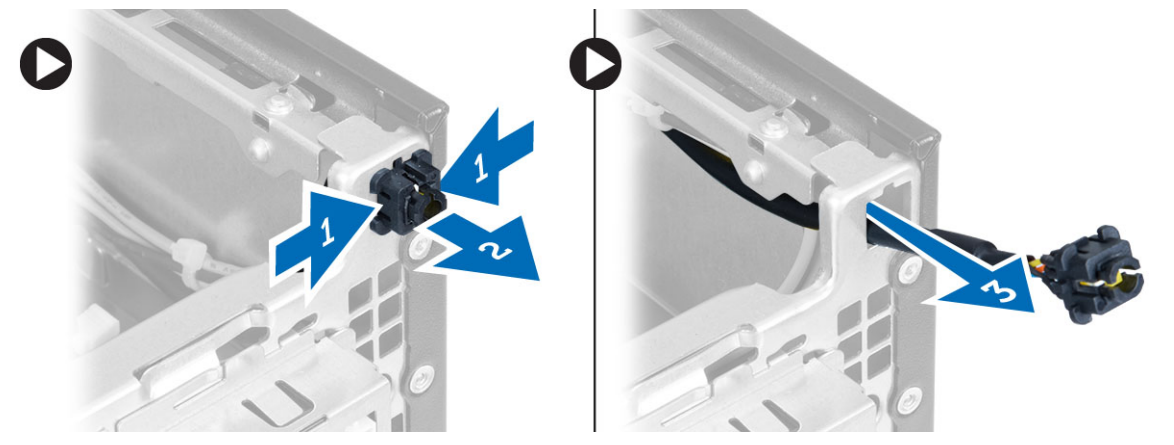

### تركيب مفتاح التيار

- 1. أزح مفتاح التيار من خلال مقدمة الكمبيوتر
	- 2. قم بتوصيل كبل مفتاح التيار بلوحة النظام.
		- **3** قم بتركيب:

- a) علبة محرك الأقراص
- b) محرك الأقراص الضوئية
	- c) الإطار الأمامي
		- d) الغطاء
- 4. انبع الإجراءات الواردة ف*ي بعد العمل داخل الكمبيوتر*.

### (O/I (**إزاϟة ϟوΣة الإدΧال**/**الإΧراج**

- 1. اللبع الإجراءات الواردة في *قبل العمل داخل الكمبيوتر*.
	- 2. قم بإزالة:
	- a) الغطاء
	- b) الإطار الأمامي
	- c) محرك الأقراص الضوئية
		- d) علبة محرك الأقراص
- <span id="page-20-0"></span>3. افصل لوحة الإدخال/الإخراج (1/0) وأخرج لوحة الإدخال/الإخراج (1/0)|كبل FlyWire من مشبك حاوية المروحة والمشتت الحراري.

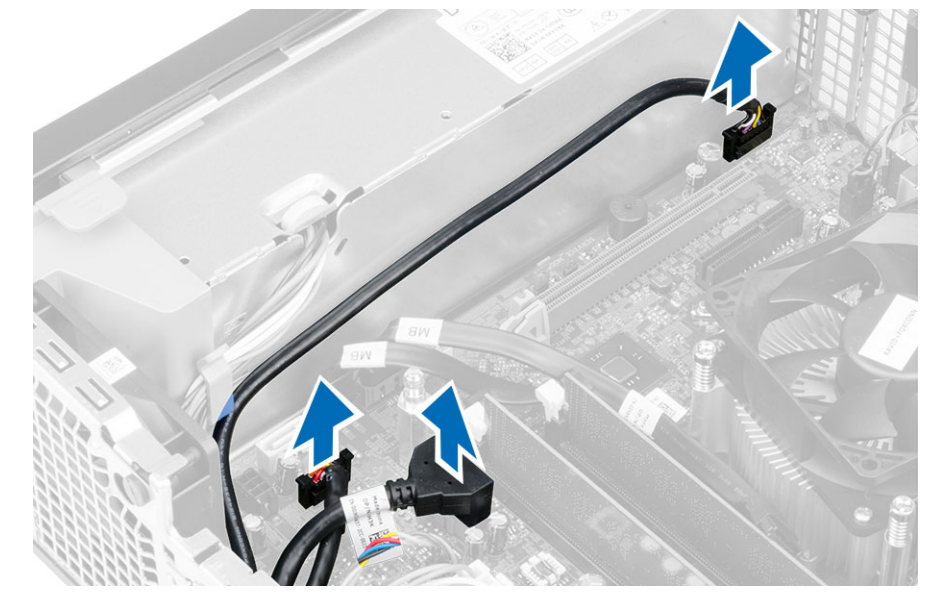

4. قم بإزالة المسمار المثبت للوحة الإدخال/الإخراج (1/0) في الهيكل. ثم أزح الإدخال/الإخراج (0/ا) جهة اليمين لتحرير ها وقم بإزالتها من الكمبيوتر.

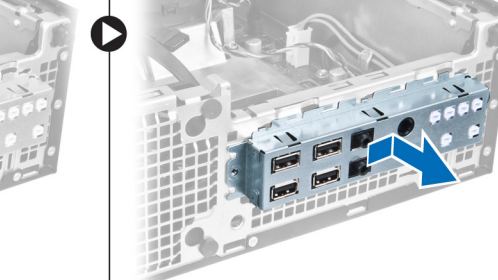

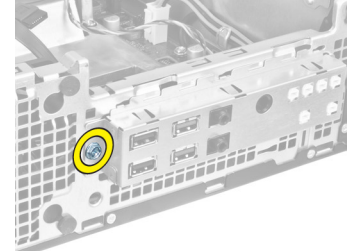

### (O/I (**Ηرΐϴϛ ϟوΣة الإدΧال**/**الإΧراج**

- <span id="page-21-0"></span>1. أدخل لوحة الإدخال/الإخراج داخل الفتحة الموجودة في مقدمة الهيكل.
	- 2. قم بتمرير لوحة الإدخال/الإخراج لتثبيتها في الشاسيه.
	- 3. اربط المسمار المثبت للوحة الإدخال/الإخراج في الهيكل.
- 4. مصل لوحة الإدخال/الإخراج أو كبل FlyWire وكبل الصوت بلوحة النظام.
- 5. قم بتمرير لوحة الإدخال/الإخراج أو كبل FlyWire داخل مشبك واقي المروحة.
	- **6.** قم بتركيب:
	- a) علبة محرك الأقراص
	- b) محرك الأقراص الضوئية
		- c) الإطار الأمامي
			- d) الغطاء
	- 7. اللبع الإجراءات الواردة ف*ي بعد العمل داخل الكمبيوتر*.

### إ**زالة وحدة الإمداد بالتيار**

- 1. اتبع الإجراءات الواردة ف*ي قبل العمل داخل الكمبيوتر*.
	- 2. قم باز الة:
	- a) الغطاء
	- b) الإطار الأمامي
	- c) محرك الأقراص الضوئية
		- d) علبة محرك الأقراص
	- 3. افصل كبلات التيار ذي 8 سنون عن لوحة النظام.

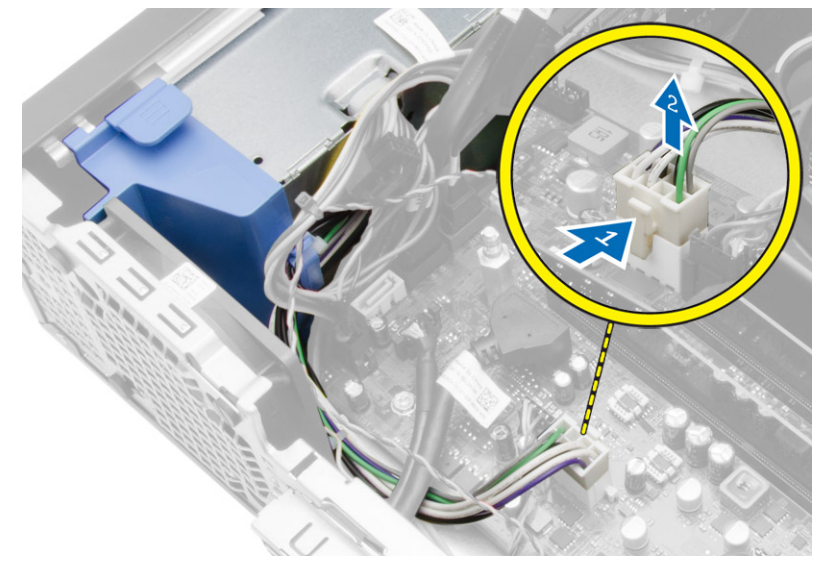

4. افصل كبل التيار ذي 4 سنون من لوحة النظام.

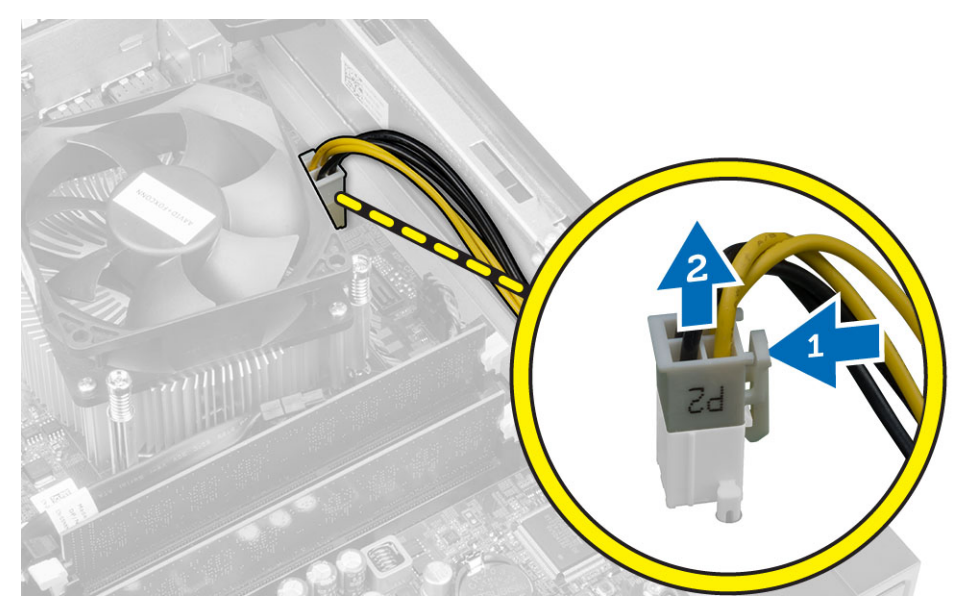

5. قم باز الـه المسامير اللولبية التي تثبت وحدة الإمداد بالطاقة بالجزء الخلفي من الكمبيوتر .

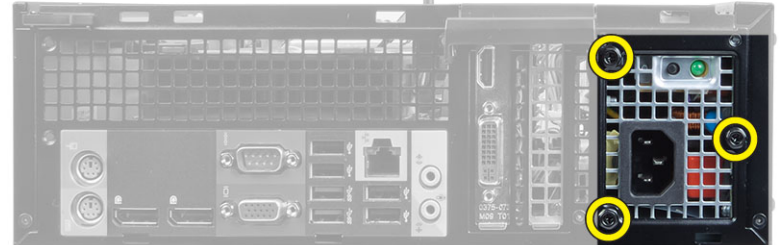

 $\mathbbmss{1}$ 

6. ادفع عروة التحرير الزرقاء الموجودة بجانب وحدة الإمداد بالتيار ، وأزح وحدة الإمداد بالتيار باتجاه مقدمة الكمبيوتر

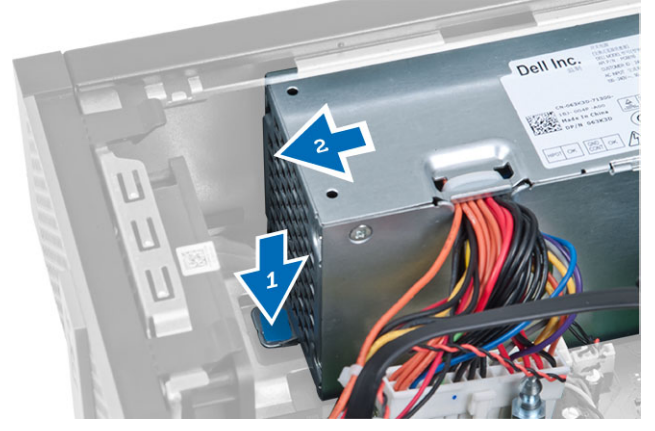

7. ارفع مصدر الإمداد بالتيار إلى خارج الكمبيوتر.

<span id="page-23-0"></span>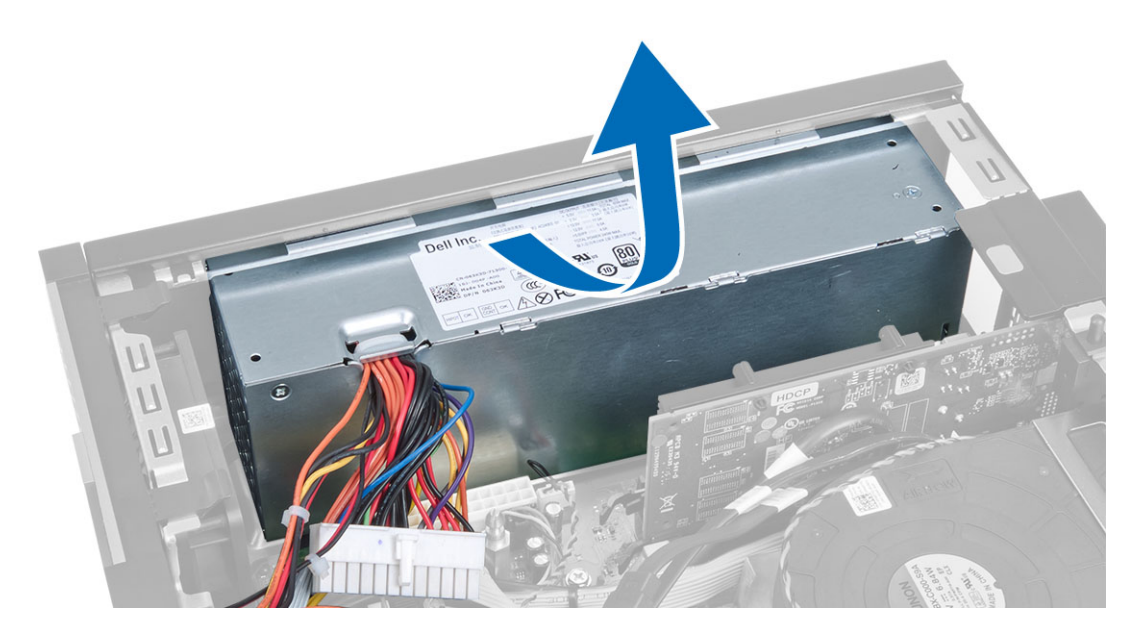

### تركيب وحدة الإمداد بالتيار

- ضع وحدة الإمداد بالتيار في الهيكل وأزحها باتجاه الجزء الخلفي من الكمبيوتر لتثبيته.  $\cdot$ .1
	- اربط المسامير المثبتة لوحدة الإمداد بالتيار في الجزء الخلفي من الكمبيوتر.  $\cdot$ .2
		- قم بنوصيل كبلات الطاقة ذات 4 سنون و8 سنون بلوحة النظام  $\boldsymbol{\mathsf{.3}}$ 
			- أدخل كبلات التيار داخل مشابك الهيكل  $\overline{A}$ 
				- قم بتركيب:  $\sqrt{5}$
				- a) علبة محرك الأقراص
				- .<br>b) محرك الأقراص الضوئية
					- c) الإطار الأمامي
						- d) الغطاء
			- اتبع الإجر اءات الواردة ف*ي بعد العمل داخل الكمبيوتر*.  $\cdot$  .6

### قم بإزالة البطارية الخلوية المصغرة

- اتبع الإجر اءات الوار دة ف*ي قبل العمل داخل الكمبيوتر*.  $\cdot$ 1
	- قم بإز الة:  $\cdot$ .2
	- a) الغطاء
	- .<br>b) الإطار الأمامي
	- c) علبة محرك الأقراص
- 3. اضغط على مزلاج التحرير بعيدًا عن البطارية لكي تسمح ببروزه لأعلى من المقبس ثم ارفع البطارية الخلوية المصغرة إلى خارج الكمبيوتر.

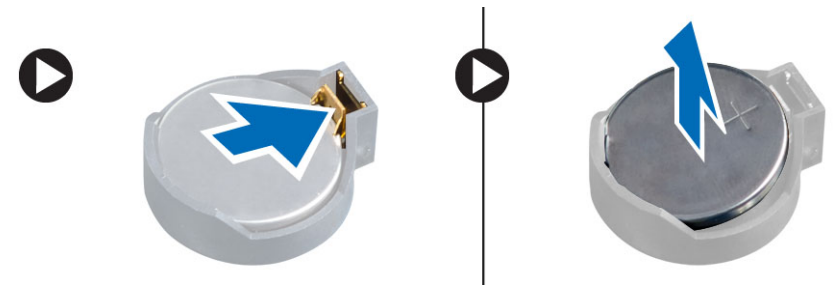

### تركيب البطارية الخلوية المصغرة

- ضع البطارية الخلوية المصغرة داخل الفتحة الخاصة بها في لوحة النظام.  $\overline{1}$
- <span id="page-24-0"></span>اضغط على البطارية الخلوية المصغرة حتى يعود زنبرك مزلاج التحرير إلى مكانه ويثبت البطارية.  $\cdot$ .2
	- $\cdot$ 3 قم بتركيب:
	- a) علبة محرك الأقراص
		- b) الإطار الأمامي
			- c) الغطاء
	- **4**. اتبع الإجر اءات الو ار دة في *بعد العمل داخل الكمبيوتر*.

### إزالة مجموعة المشتت الحراري

- **1.** اتبع الإجر اءات الوار دة ف*ي قبل العمل داخل الكمبيوتر*.
	- قم بإز الة الغطاء  $\cdot$ .2
- 3. باستخدام كلتا اليدين، ادفع مقابض التحرير مع رفع غطاء المروحة لأعلى وإيقاف تشغيل الكمبيوتر ٍ

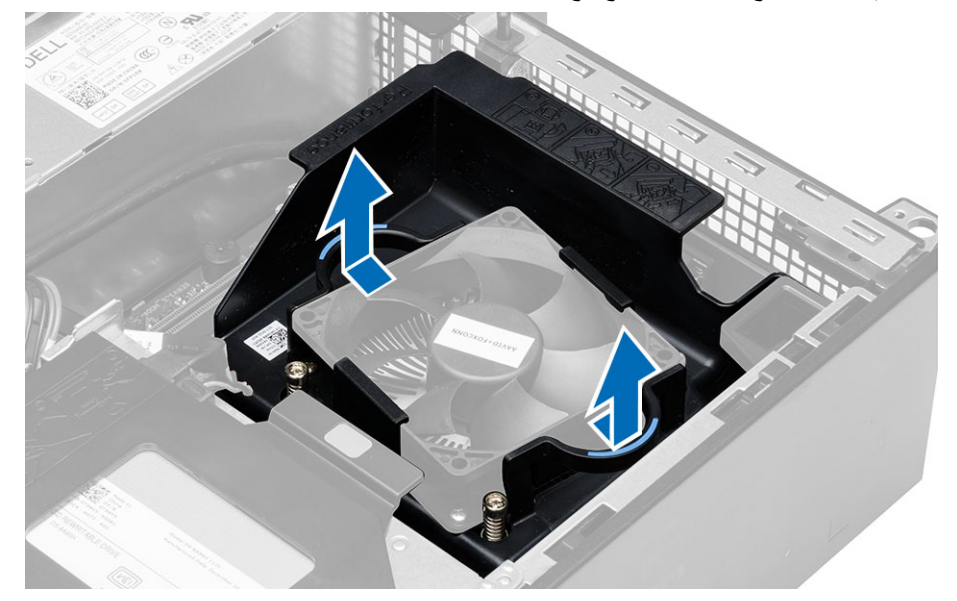

4. افصل كبل المروحة من لوحة النظام. قم بفك المسامير المثبتة لمجموعة المشتت الحراري وإزالتها من الكمبيوتر .

<span id="page-25-0"></span>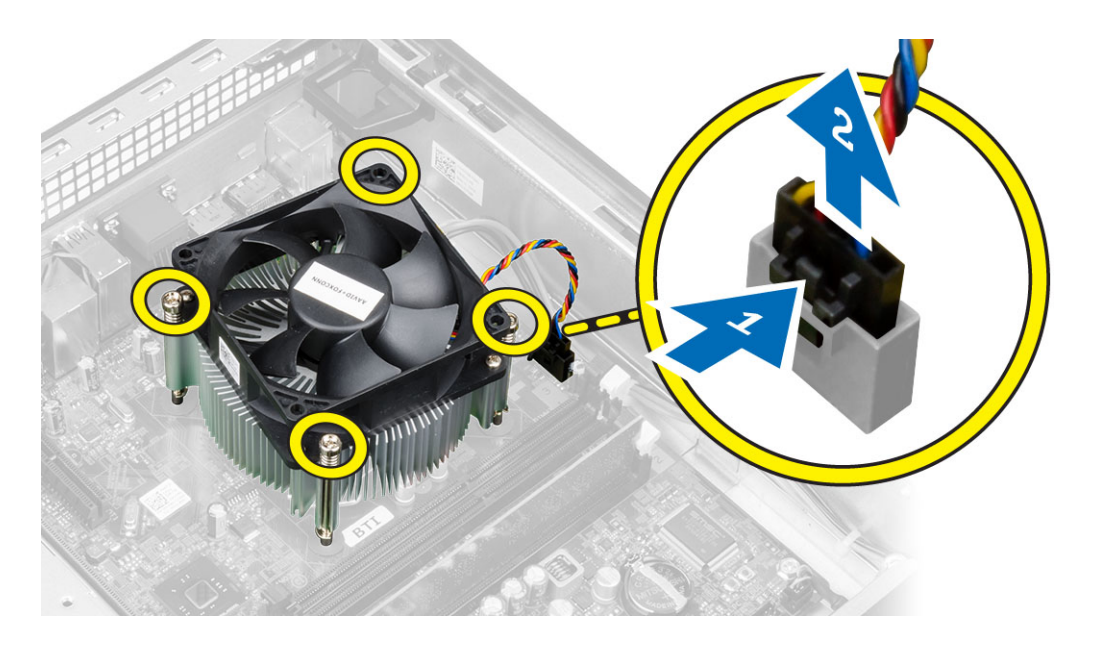

### تركيب مجموعة المشتت الحرارى

- 1. ضع مجموعة المشتت الحراري داخل الهيكل.
- 2. قم بإحكام ربط المسامير المتثبتة لمجموعة المشتت الحراري بلوحة النظام.
	- 3. قم بتوصيل كبل المروحة بلوحة النظام.
	- 4. ضع غطاء المروحة على المروحة، واضغط عليه ليستقر في مكانه.
		- 5. قم بتركيب الغطاء
		- **6.** اتبع الإجر اءات الوار دة ف*ي بعد العمل داخل الكمبيوتر*.

### إزالة المعالج

- **1.** اتبع الإجر اءات الوار دة ف*ي قبل العمل داخل الكمبيوتر*.
	- قم بإز الة الغطاء.  $\cdot$  2
	- قم بإزالة مجموعة وحدة امتصاص الحرارة.  $\boldsymbol{\cdot}$
- اضغط على ذراع التحرير ثم حركه للخارج لتحريره من خطاف الاحتجاز . ارفع غطاء المعالج وقم بإزالة المعالج من المقبس، وضعه في الحقيبة المانعة  $\boldsymbol{A}$ للكهرباء الاستاتيكية

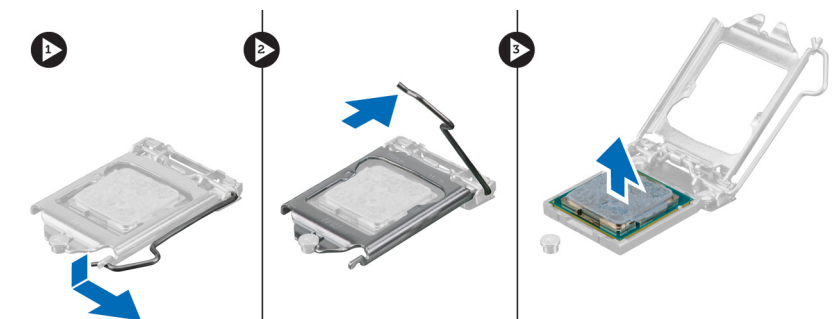

### **Ηرΐϴϛ اϟمόاΞϟ**

- 1. أدخل المعالج في مأخذ المعالج. تأكد من تثبيت المعالج بطريقة صحيحة.
	- 2. اخفض غطاء المعالج لأسفل
- 3. اضغط على ذراع التحرير لأسفل، ثم قم بتحريكه للداخل لتثبيته مع خطاف الاحتجاز.
	- 4. قم بتركيب مجموعة المشتت الحراري.
		- 5. قم بتركيب الغطاء.
	- 6. الله الإجراءات الواردة في *بعد العمل داخل الكمبيوتر*.

### **ϣكوϧات ϟوΣة اϟنظام**

<span id="page-26-0"></span>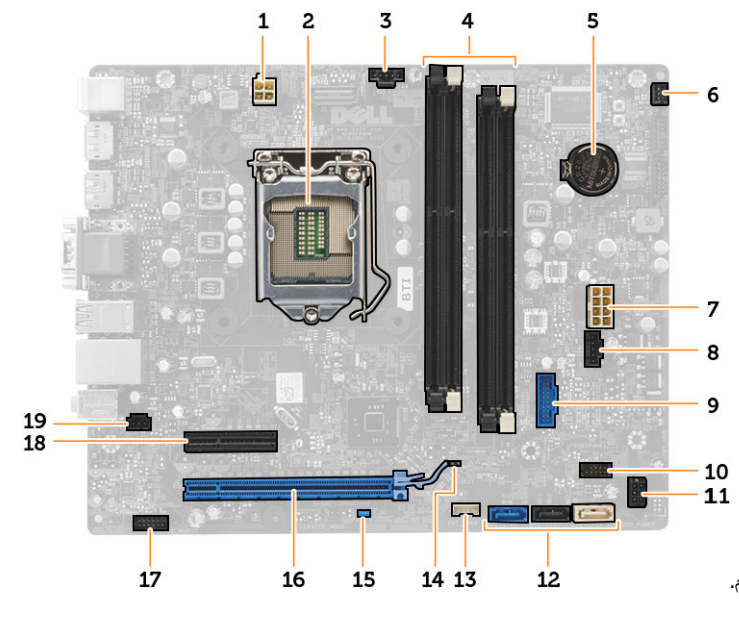

تعرض الصورة التالية مخطط لوحة النظام.

- 1. موصل الطاقة
- 2. مقبس المعالج
- 3. موصل مروحة النظام
- 4. موصلات وحدة الذاكرة
- 5. البطارية الخلوية المصغرة
	- 6. موصل مفتاح التيار
	- 7. موصل نيار النظام
	- 8. موصل مروحة النظام
- 9. أمامي 3.0 USB موصل
- 10. موصل اللوحة الأمامية
- 11. HDD/ODD موصل طاقة
	- 12. SATA موصلات
- 13. موصل مكبر الصوت الداخلي
- 14. (RTCRST) RTC وصلة إعادة تعيين
	- 15. (PSWD) وصلة كلمة المرور
	- 16. PCI Express x16 موصل
	- 17. موصل الصوت باللوحة الأمامية
		- 18. PCI Express x4 موصل
	- 19. موصل مفتاح أداة اكتشاف التطفل

### **إزاϟة ϟوΣة اϟنظام**

- 1. اتبع الإجراءات الواردة ف*ي قبل العمل داخل الكمبيوتر*.
	- 2. قم بإزالة:
- a) الغطاء
- b) الإطار الأمامي
- c) محرك الأقراص الضوئية
	- d) علبة محرك الأقراص
		- e) الذاكرة
- f) مجموعة المشتت الحراري
	- g) فتحة أو فتحات توسعة
		- h) وحدة الإمداد بالتيار
- 3. افصل جميع الكبلات المتصلة بلوحة النظام، وحرك الكبلات بعيدًا عن الهيكل
	- 4. قم بفك المسامير المثبتة للوحة النظام في الهيكل.
- 5. قم بإدارة المسمار السداسي عكس اتجاه عقارب الساعة وقم بإزالته من لوحة النظام.

<span id="page-27-0"></span>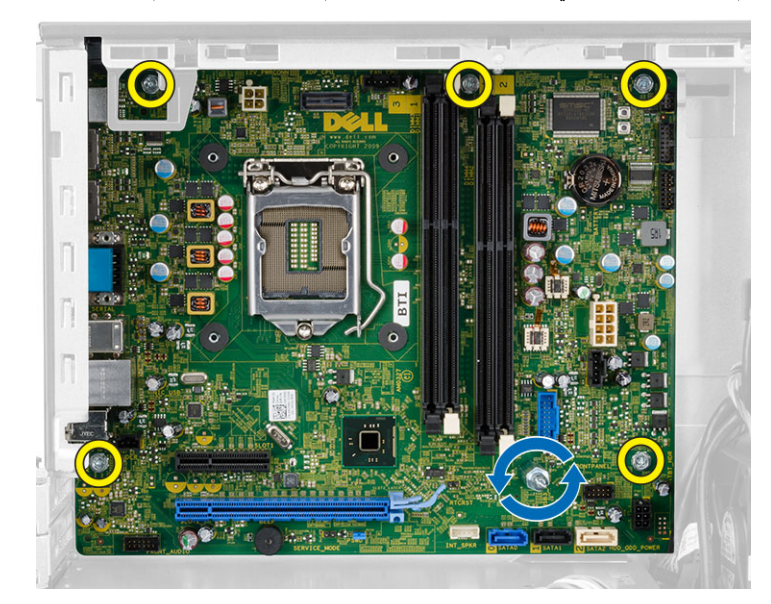

6. قم بإزالة لوحة النظام من الهيكل.

### **Ηرΐϴϛ ϟوΣة اϟنظام**

- 1. قم بمحاذاة لوحة النظام مع موصلات المنفذ في الجزء الخلفي من الهيكل، وضع لوحة النظام في الهيكل.
	- 2. اربط المسامير المثبتة للوحة النظام في الهيكل.
		- 3. مسل الكبلات بلوحة النظام.
			- 4. قم بتركيب:
		- a) وحدة الإمداد بالتنيار
		- b) فتحة أو فتحات توسعة
		- c) مجموعة المشتت الحراري
			- d) الذاكرة
			- e) علبة محرك الأقراص
		- f) محرك الأقر اص الضوئية
			- g) الإطار الأمامي
				- h) الغطاء
	- 5. اتبع الإجراءات الواردة في *بعد العمل داخل الكمبيوتر*.

## **إϋداد اϟنظام**

<span id="page-28-0"></span>يتيح لك ضبط النظام إمكانية التحكم في مكونات الكمبيوتر وتحديد خيار ات مستوى BIOS. من ضبط النظام، يمكنك:

- قم بتغيير ضبط NVRAM بعد إضافة المكونات أو إزالتها
	- عرض تكوين مكونات النظام
	- تمكين أو تعطيل الأجهزة المتكاملة
	- تعيين الأداء وعتبات إدارة الطاقة
		- إدارة أمان الكمبيوتر

### تسلسل الت*م*هيد

بتوح لك تسلسل التمهيد إمكانية تجاوز ترتيب جهاز التمهيد المحدد من قبل النظام ويقوم بالتمهيد مباشرة إلى جهاز محدد (على سبيل المثال: محرك الأقراص الضوئية أو محرك الأقراص الثابتة). أثناء اختبار التشغيل الذاتي (POST)، عند ظهور شعار Dell، يمكنك:

- الوصول إلى إعداد النظام من خلال الضغط على المفتاح <F2>
- إظهار قائمة تمهيد تظهر لمرة واحدة عن طريق الضغط على المفتاح <12>

تعرض قائمة التمهيد الأولى الجهاز الذي يمكنك التمهيد منه متضمنًا خيار التشخيص. خيار ات قائمة التمهيد هي:

- محرك الأقراص القابلة للإزالة (في حالة توفره)
	- محرك الأقراص STXXXX

ملا**حظة** : يشير XXX إلى رقم محرك أقراص SATA.

- محرك الأقراص الضوئية
	- التشخيصات

ملا**حظة** : عند اختيار التشخيصات، سيتم عرض شاشة **تشخيصات ePSA.** 

يعرض أيضًا تسلسل التمهيد الخيار الخاص بالوصول إلى شاشة ضبط النظام.

### مفاتيح الانتقال

يعرض الجدول التالي مفاتيح انتقال ضبط النظام.

**ϣلاΣظة** :

بالنسبة لغالبية خيارات ضبط النظام، فإن التغييرات التي تقوم بها يتم تسجيلها ولكن لا تسري حتى تعيد تشغيل النظام.

#### **Οدول** 1 . **ϣفاϴΗ الاϧتقال**

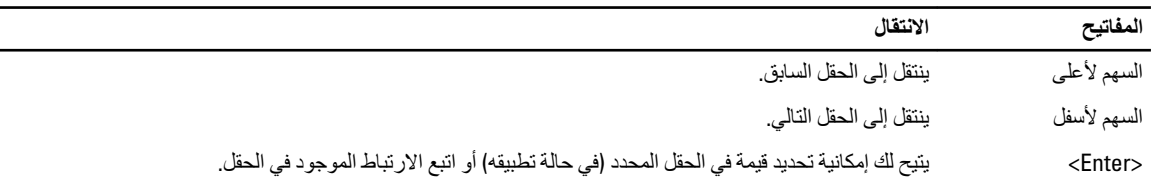

<span id="page-29-0"></span>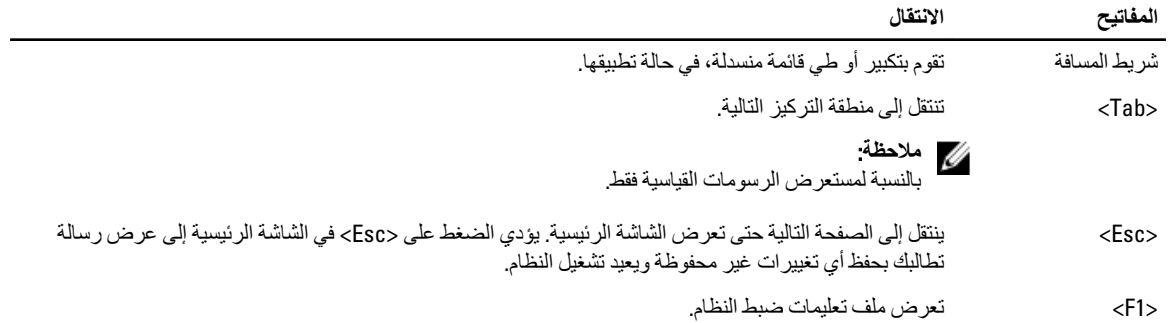

## **ϴΧارات إϋداد اϟنظام**

#### ملا**حظة** :

قد تظهر العناصر المدرجة في هذا القسم أو قد لا تظهر ، بناءً على جهاز الكمبيوتر والأجهزة التي تم تركيبها.

#### **Οدول** 2 . **ϋام**

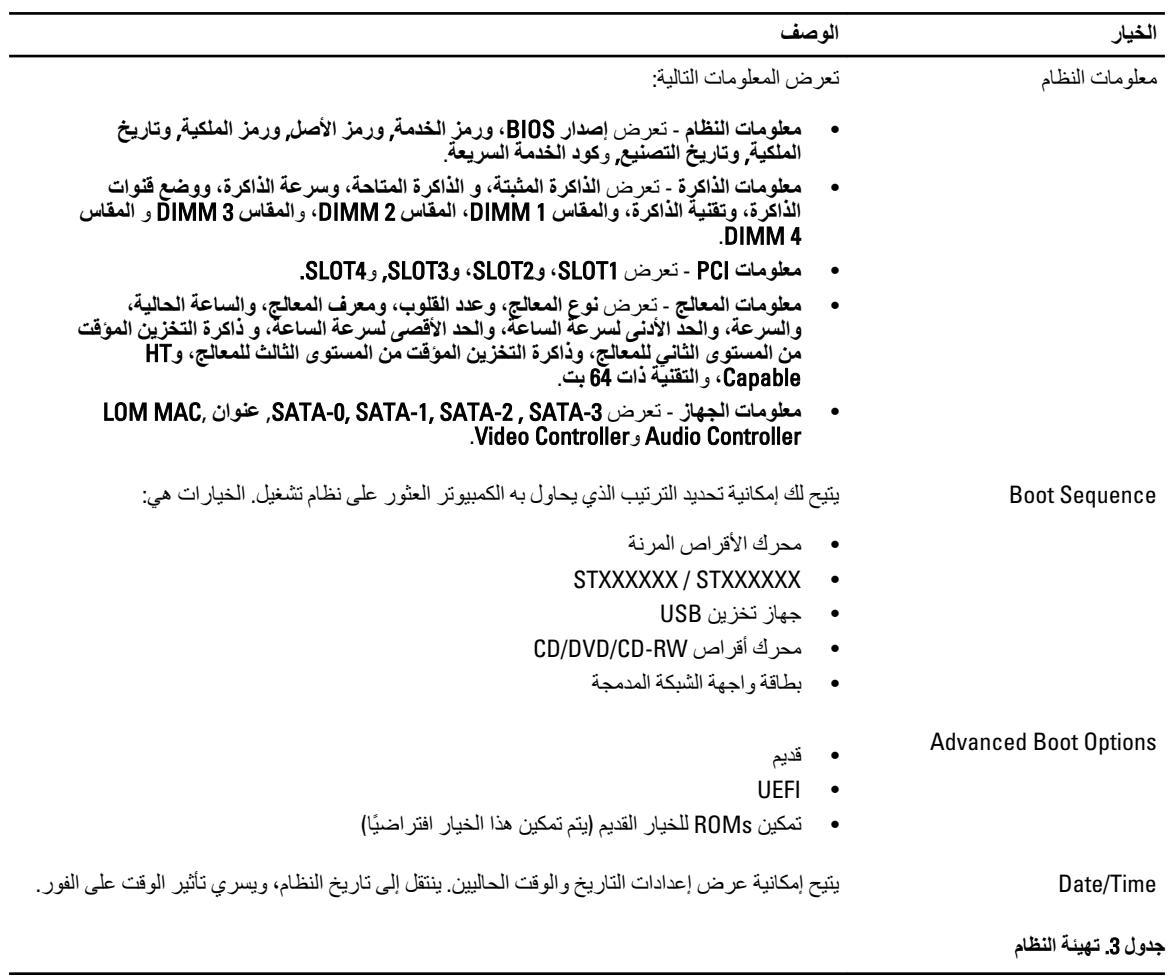

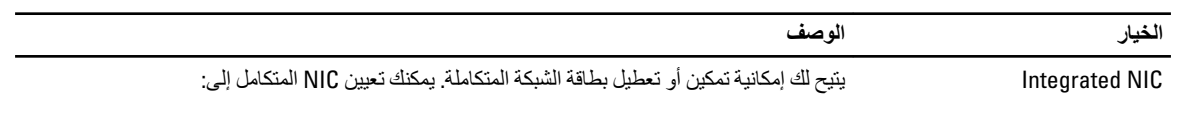

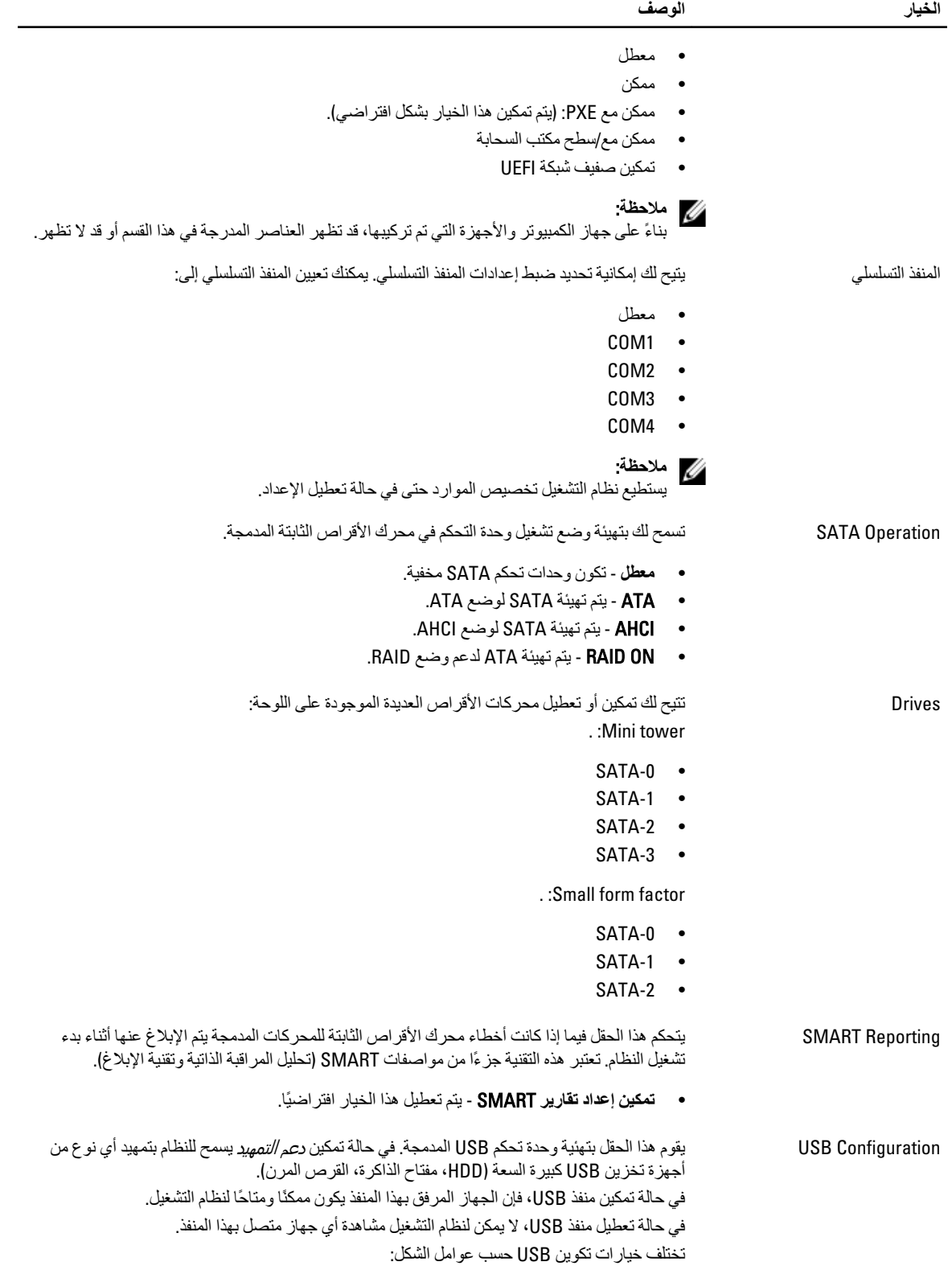

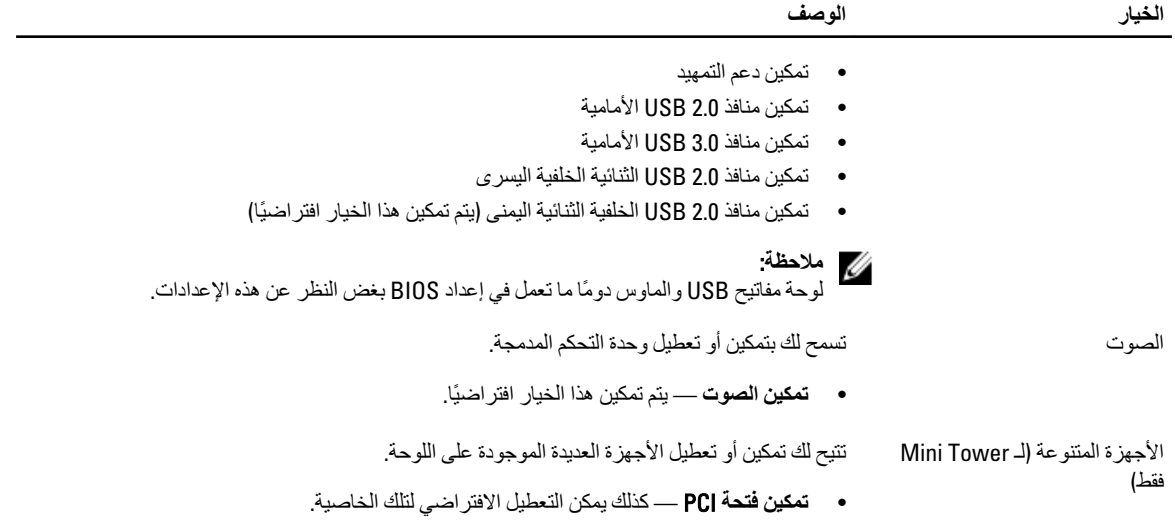

**جدول 4.** الأما*ن* 

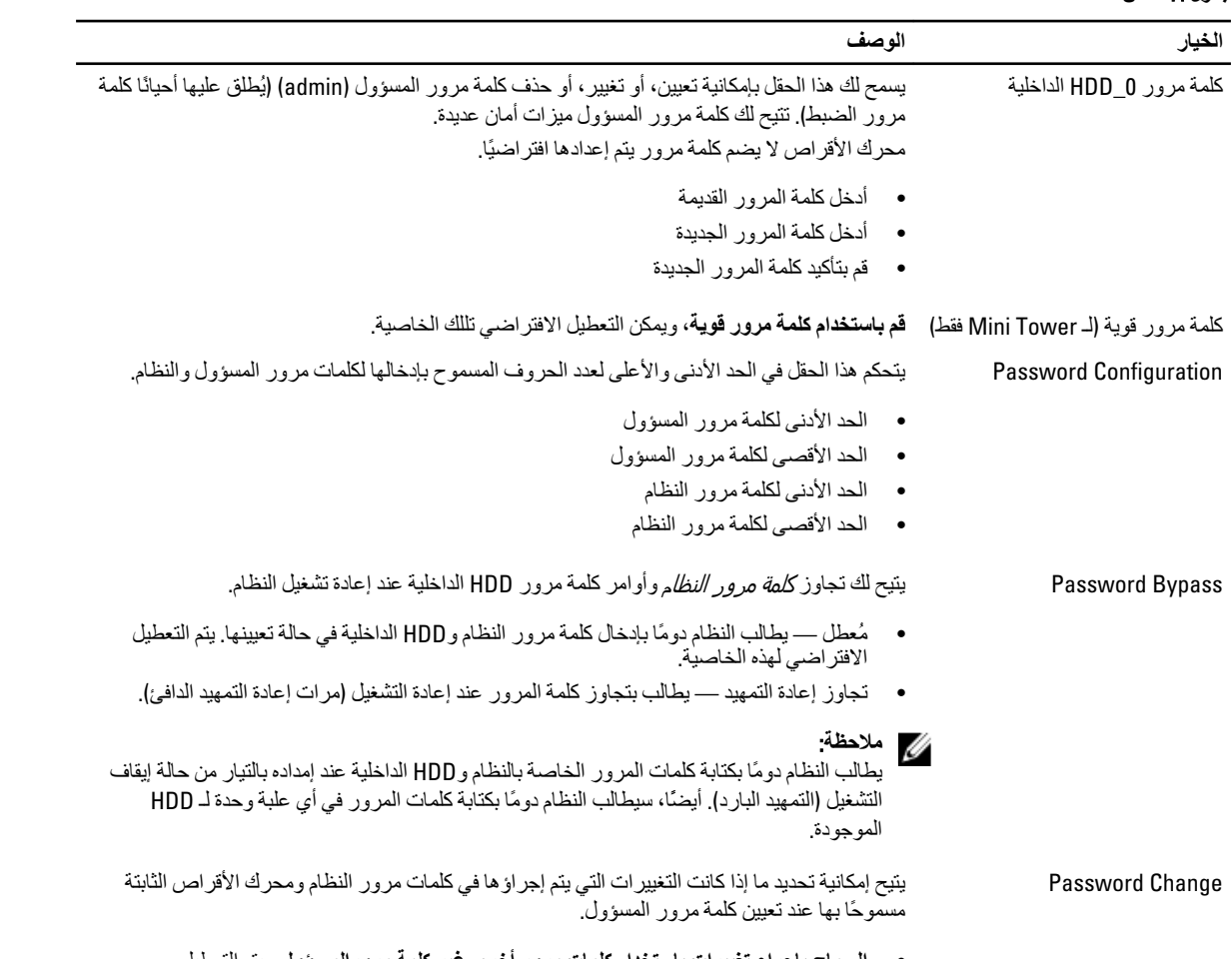

• **اδϟماح ΟΈΑرا˯ ϴϴϐΗرات Αاγتخدام ϛلمات ϣرور Χرى ϴϏر ϛلمة ϣروراϟمδؤول** - ϳتϢ اϟتعطϞϴ الافتر اضىي لهذه الخاصية.

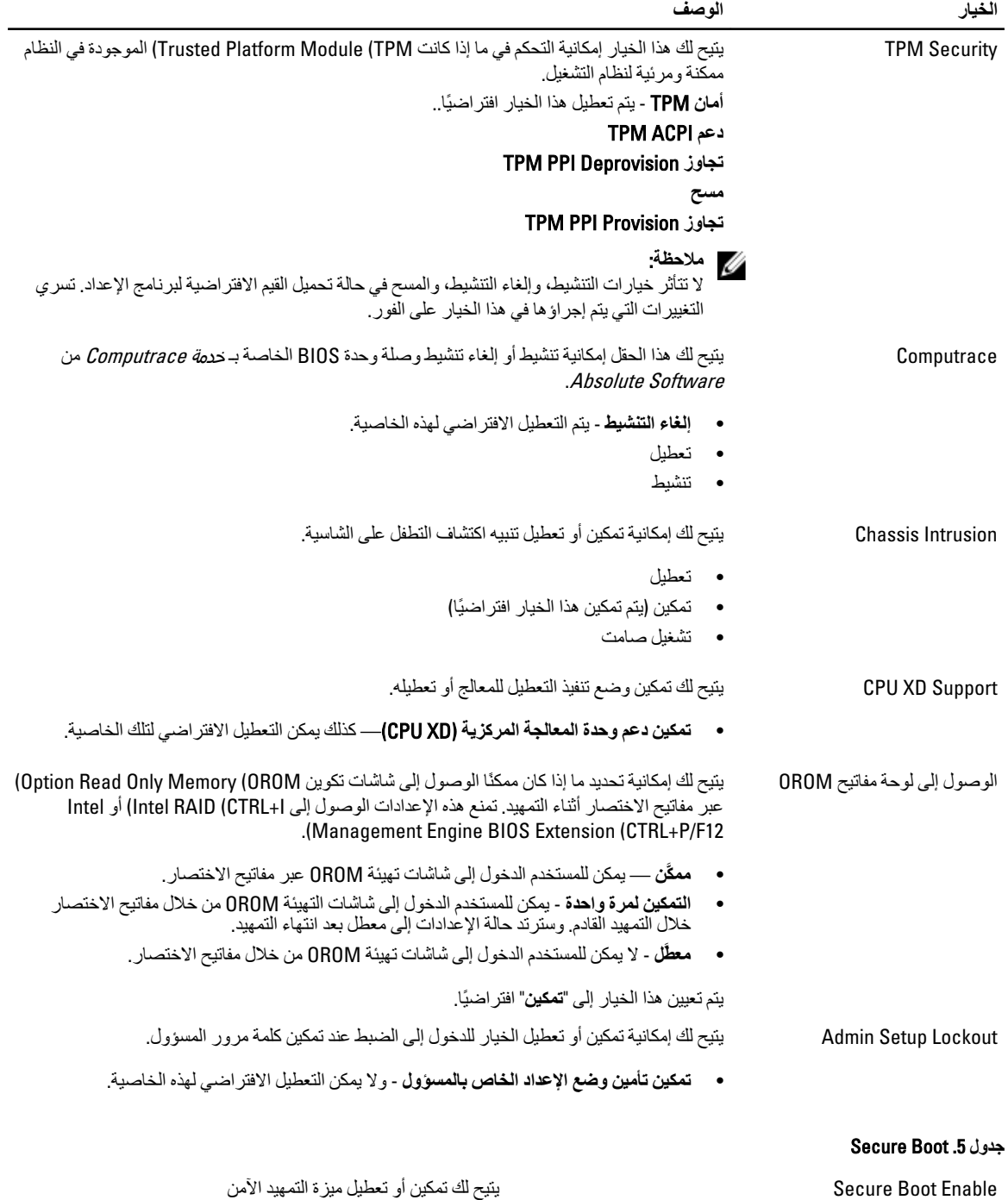

- تعطیل
- تمكين

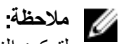

لتمكين النظام، يلزم أن يكون وضع تمهيد UEFI و ROMs لخيار قديم متوقف عن التشغيل.

يتوج إدارة مفتاح الخبير الأخبير والمستخدم المستخدم وتوزيع قاعدة بيانات مفتاح الأمان فقط إذا كان النظام في الوصع المخصص. يتم تعطيل الخيار **تمكين الوضع المخصص** افتر اصيًا. الخيار ات هي:

- PK
- KEK
- db
- dbx

في حالة فيامك بتمكين ا**لوضع المخصص،** تظهر الخيار ات ذات الصلة تكون PK **ˬو** KEK **ˬو** db **ˬو** dbx. اϟخϴارات ϲϫ:

- **Σفφ إϟى ϣلϒ** Ηحفφ اϟمفتاح إϟى ϣلϒ ϣحدد Αواγطة اϟمستخدم
- **الاستبدال من ملف** استبدل المفتاح الحالي بمفتاح من ملف محدد بواسطة المستخدم
- إ**لحاق من ملف** يضيف مفتاحًا إلى قاعدة البيانات الحالية من ملف محدد بواسطة المستخدم
	- **Σذϑ** ϳحذϑ اϟمفتاح اϟمحدد
	- إ**عادة تعيين جميع المفاتيح** تعيد تعيين الضبط الافتر اضبي
		- **Σذϑ Οمϊϴ اϟمفاϴΗ** Ηحذϑ Οمϊϴ اϟمفاϴΗ

#### ملا**حظة** :

في حالة تمكين "الوضـع المخصـص"، فإن جميع التغيير ات التي يتم إجر اؤ ها سيتم محو ها وسيتم استعادة المفاتيح إلى الإعدادات الافتر اضية.

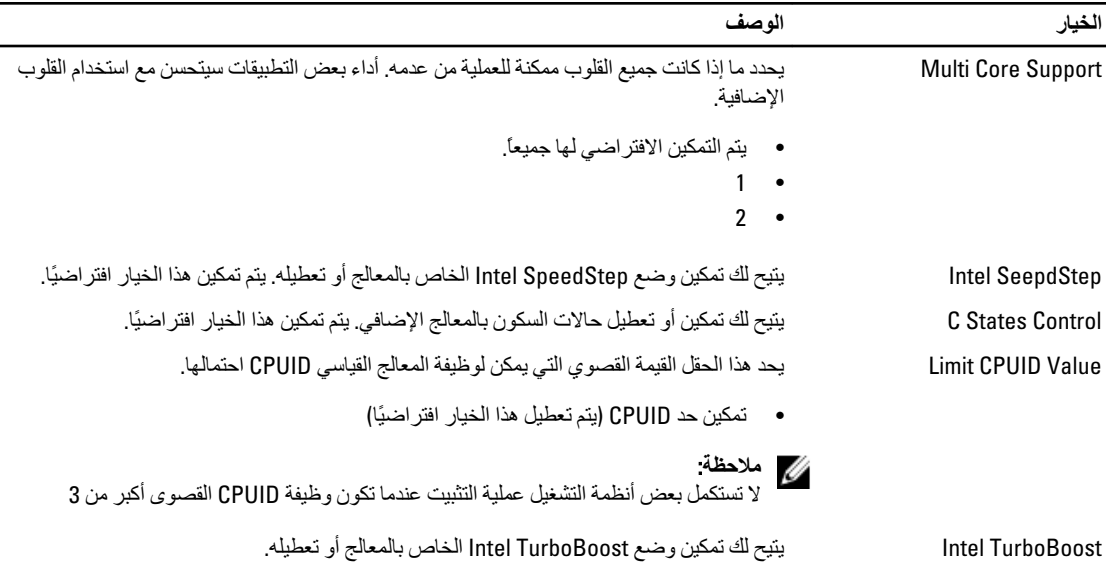

- مع**طل** لا تسمح لبرنامج تشغيل TurboBoost بزيادة حالة الأداء الخاصىة بالمعالج بشكل يفوق مستوى الأداء القياسي
- مع**كَن** تتيح لمحرك أقراص TurboBoost من Intel، زيادة مستوى أداء وحد المعالجة المركزية أو معالج الرسومات.

جدول 6. الأداء

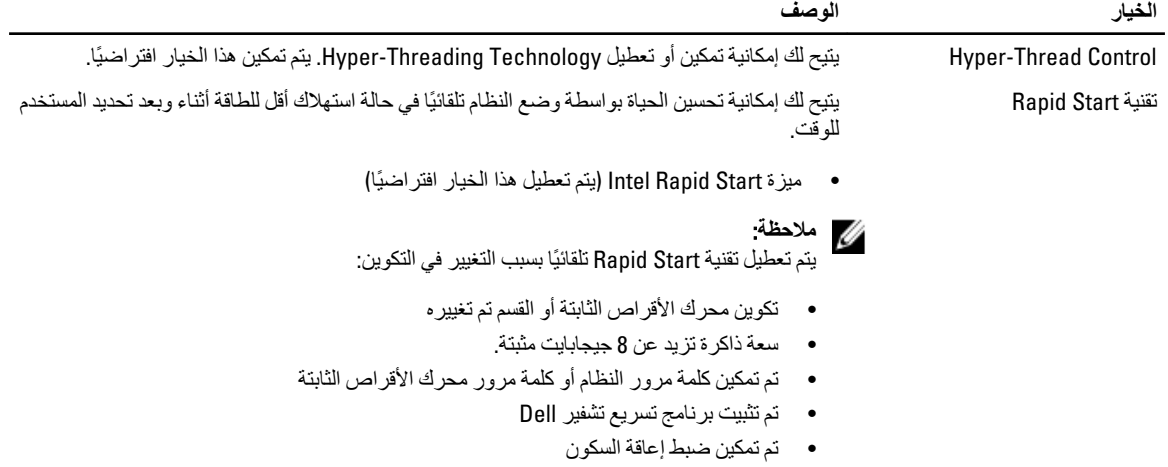

### **Οدول** 7 . **إدارة اτϟاϗة**

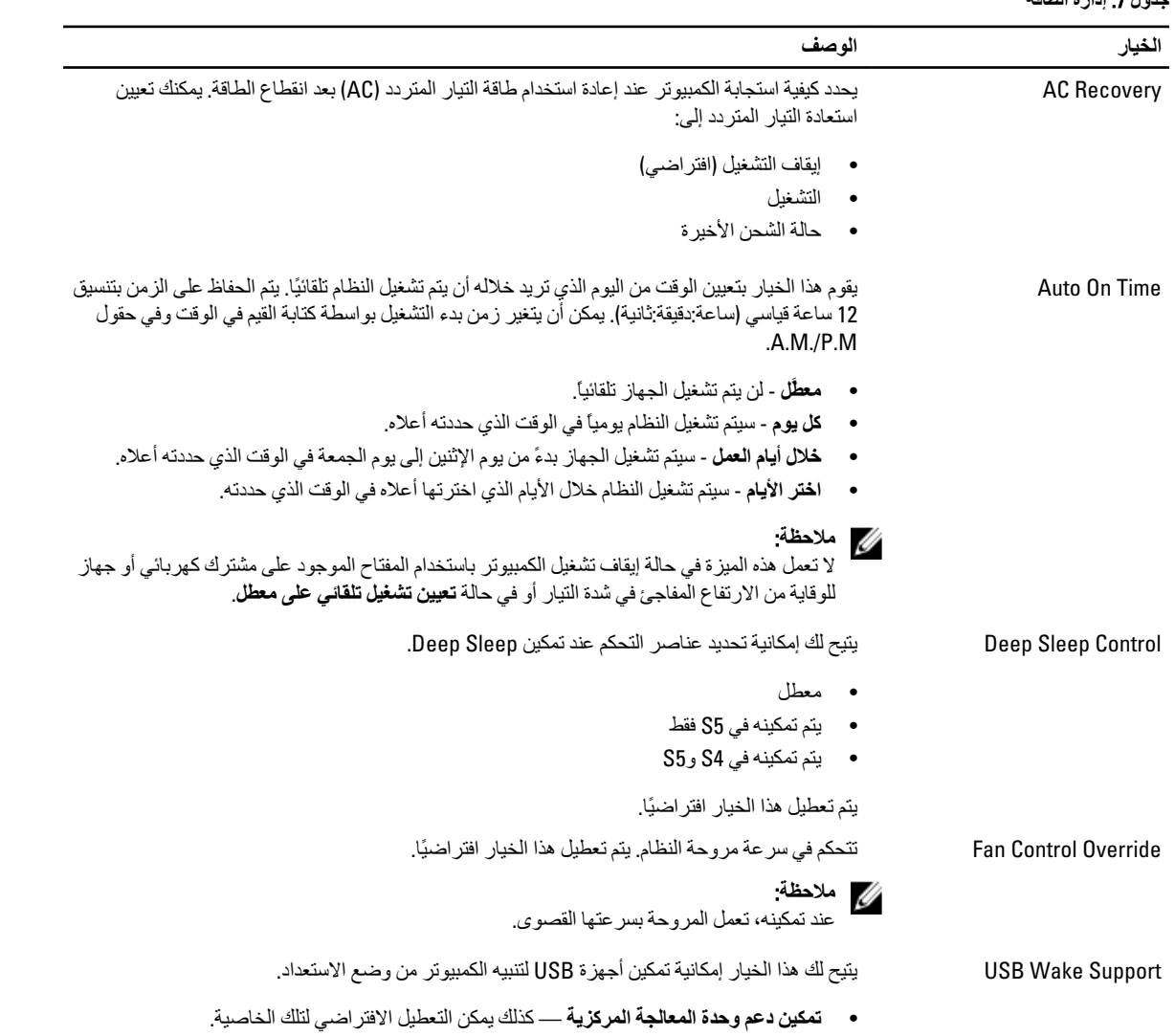

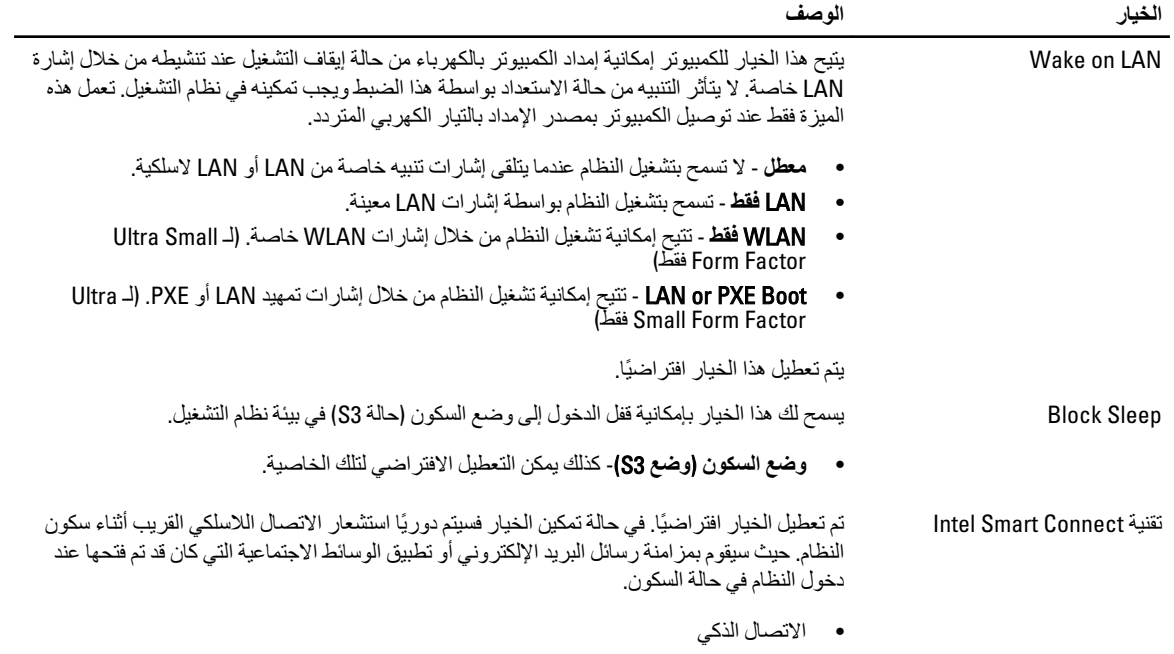

#### جدول 8. سلوك الاختبار الذات*ى* عند بدء التشغيل

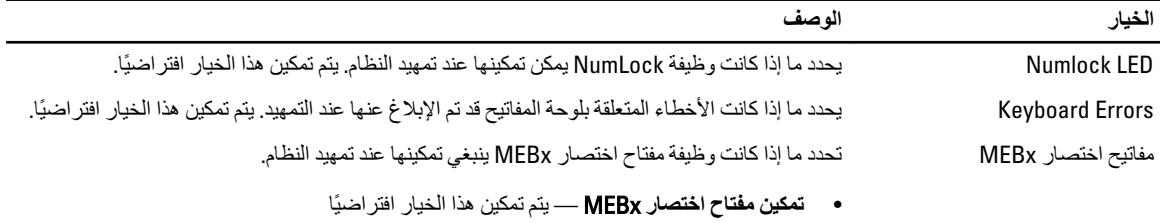

#### **جدول 9. دعم المحاكاة الافتراضية**

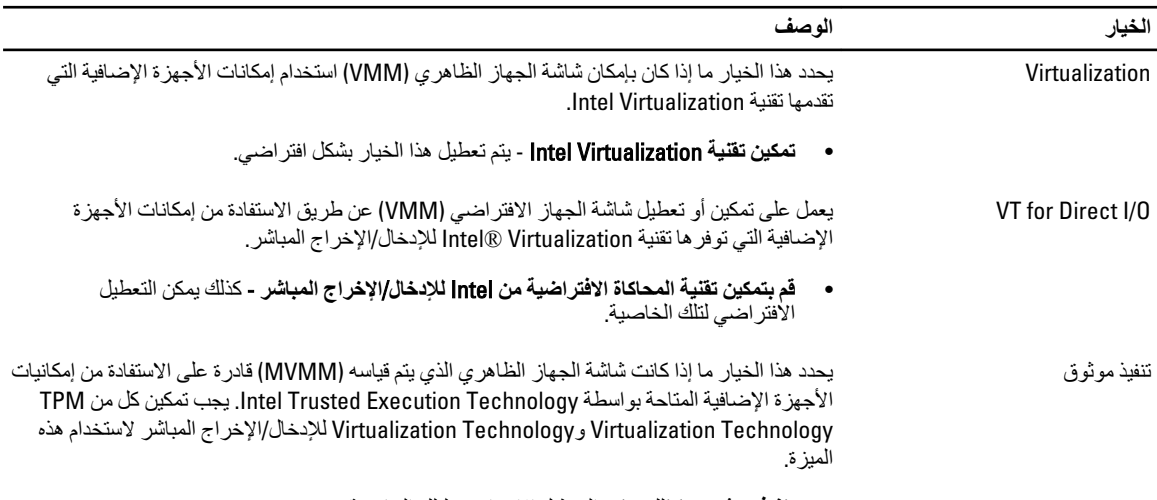

● **تنفيذ موثوق** - كذلك يمكن التعطيل الافتر اضي لتلك الخاصية.

جدول 10. الصيانة

| الخيار               | الوصف                                                                                                    |
|----------------------|----------------------------------------------------------------------------------------------------|
| Service Tag          | تعرض رمز الخدمة الخاص بالكمبيوتر.                                                                                  |
| Asset Tag            | يسمح لك بإنشاء علامة أصل للنظام في حالة عدم تعيين علامة أصل بالفعل. لا يتم تعيين هذا الخيار افتر اضيًا.            |
| <b>SERR Messages</b> | يتحكم في ألية رسائل SERR. لا يتم تعيين هذا الخيار افتر اضيًا. تحتاج بعض بطاقات الرسومات تعطيل ألية<br>ر سائل SERR. |

#### **Οدول** 11 . Desktop: .

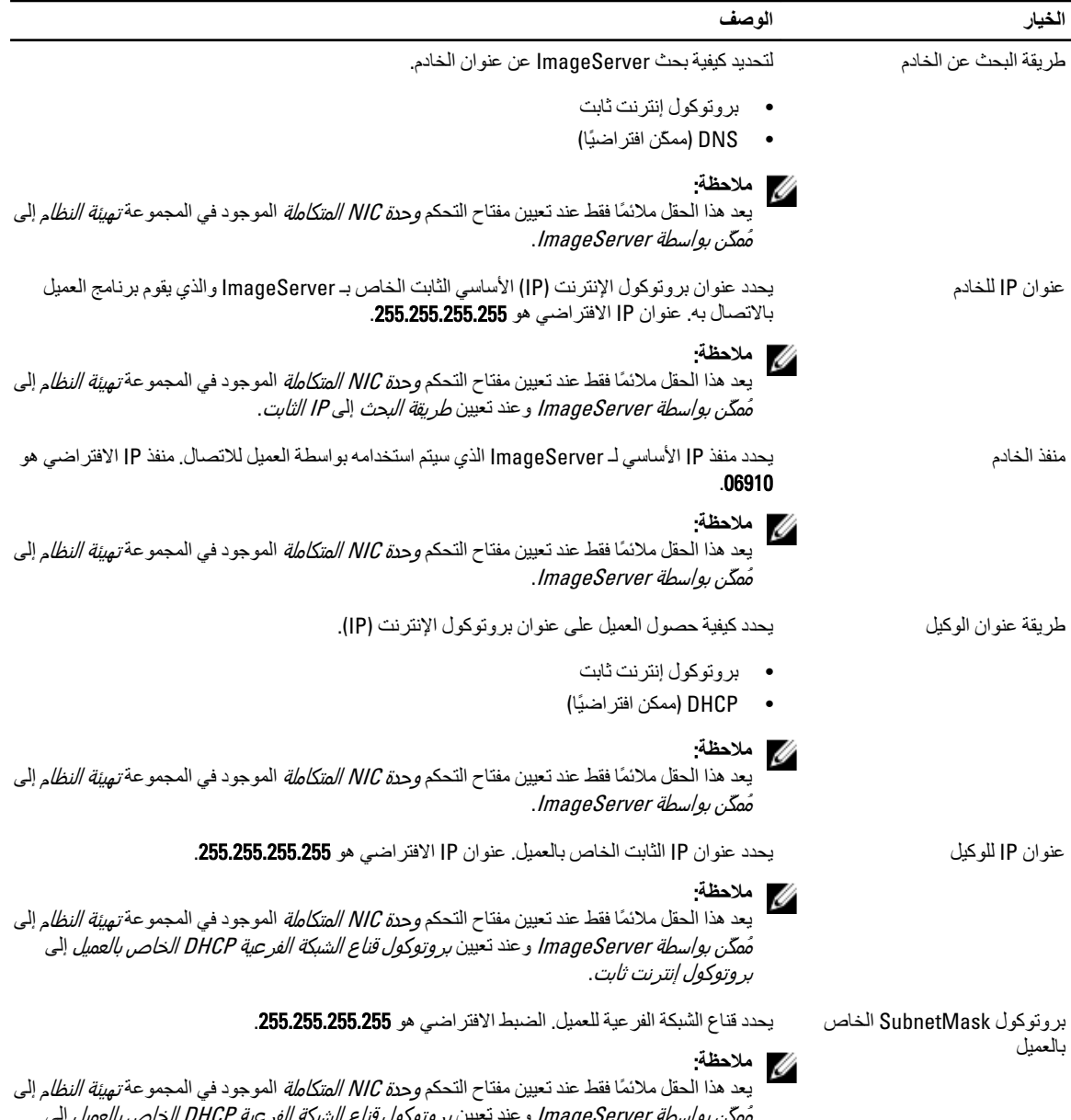

مُمكّن بواسطة ImageServer و عند تعيين بر وتوكول قناع الشبكة الفر عية DHCP الخاص بالعميل إلى بروتوكول إنترنت ثابت.

<span id="page-37-0"></span>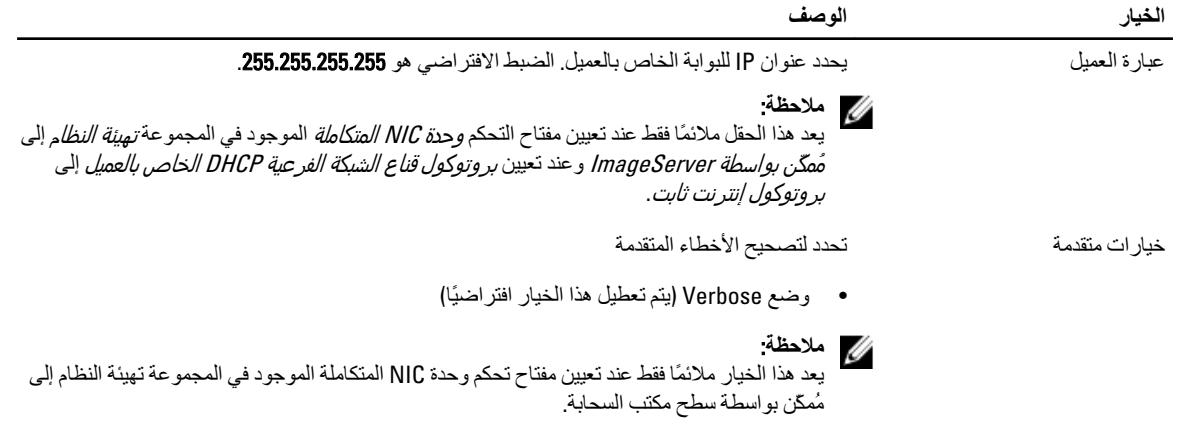

#### جدول 12. سجلات النظام

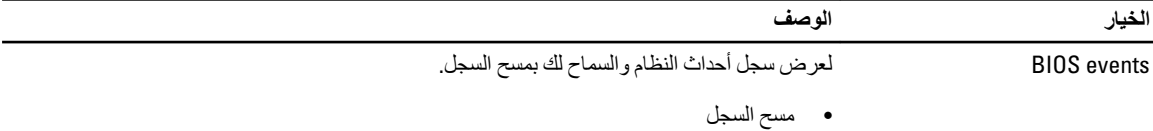

### BIOS تحديث

يُوصى بتحديث BIOS (ضبط النظام)، وذلك عند استبدال لوحة النظام، أو في حالة توفر تحديث. بالنسبة لأجهزة الكمبيوتر المحمولة، تأكد من أن بطارية الكمبيوتر مشحونة بالكامل ومتصلة بمخرج التيار الكهربي

- 1. قم بإعادة تشغيل الكمبيوتر.
- 2. اذهب إلى dell.com/support.
- 3. إذا كان لديك ر مز الخدمة أو كود الخدمة السريعة الخاص بالكمبيوتر لديك:

ك<mark>/</mark> ملا**حظة:**<br>لتحديد موقع علامة الخدمة، انقر فوق أ**ين يوجد رمز الخدمة**؟

/<mark>/)</mark> ملاحظة:

في حالة عدم العثور على علامة الخدمة، انقر فوق ا**كتشاف رمز الخدمة**. تابع مع التعليمات الواردة على الشاشة.

- أدخل **رمز الخدمة** أو **كود الخدمة السريعة** وانقر فوق إ**رسال**.  $\boldsymbol{A}$
- 5. إذا كنت لا تستطيع تحديد موقع رمز الخدمة، فانقر فوق فئة المنتج للكمبيوتر الخاص بك.
	- اختر **نوع المنتج** من القائمة.  $.6$
	- حدد طر از الكمبيوتر ، وستظهر صفحة **دعم المنتج** للكمبيوتر الخاص بك.  $\overline{J}$ 
		- انقر فوق Drivers & Downloads (برامج التشغيل والتنزيلات).  $\boldsymbol{.8}$
- في شاشة Drivers and Downloads (برامج التشغيل والتنزيلات)، أسفل القائمة المنسدلة Operating System **(نظام التشغيل)،** حدد BIOS. .9
	- 10. حدد أحدث ملف من BIOS وانقر فوق تنزيل ملف.
	- 11. حدد أسلوب التنزيل المفضل في النافذة **يرجي تحديد أسلوب التنزيل أدنـاه**; ثم انقر فوق ا**لتنزيل الآن**. نظهر نافذة **تنزيل الملف**.
		- **12.** انقر فوق حفظ لحفظ الملف على الكمبيوتر لديك.
		- 13. انقر فوق تشغيل لتثبيت ضبط BIOS المحدث على الكمبيوتر . اتبع الإرشادات الموضحة على الشاشة

### **οبς اϟوλلة**

<span id="page-38-0"></span>لتغيير ضبط الوصلة، اسحب المقبس من السن (السنون) وقم بتركيبه بعناية في السن (السنون) المشار إليه على لوحة النظام. يعرض الجدول التالي ضبط وصلة لو حة النظام.

#### **Οدول** 13 . **οبς اϟوλلة**

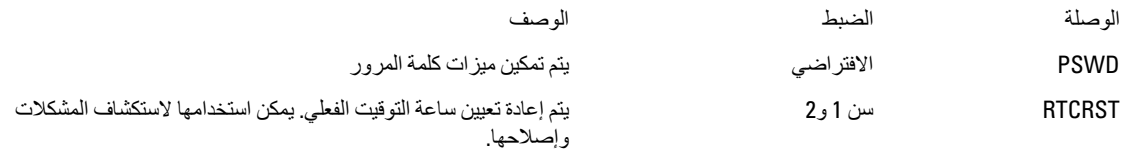

### **ϛلمة ϣرور اϟنظام واϟضبς**

يمكنك إنشاء كلمة مرور النظام وكلمة مرور الضبط لتأمين الكمبيوتر.

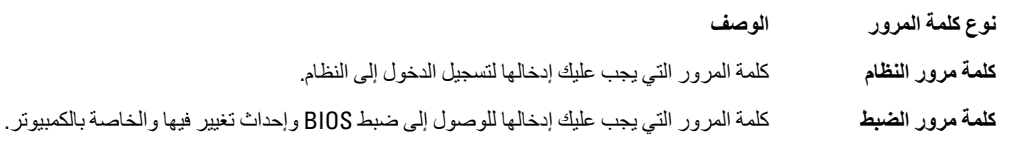

تنبيه.

توفر ميزات كلمة المرور مستوى رئيسي من الأمان للبيانات الموجودة على الكمبيوتر.

#### تنبيه.

أي شخص يمكنـ4 الوصـول إلـى البيـانـات المخزنـة على الكمبيوتر في حالـة عدم تأمينـها وتركـها غير مراقبـة.

#### **ϣلاΣظة** :

يتم شحن الكمبيوتر مع تعطيل ميزة كلمة مرور الضبط والنظام.

#### **ϦϴϴόΗ ϛلمة ϣرور اϟنظام وϛلمة ϣرور اϟضبς**

يمكنك تعيين **كلمة مرور نظام و/أو كلمة مرور ضبط** جديدة أو تغيير **كلمة مرور نظام و/أو كلمة مرور ضبط** جديدة فقط عندما تكون **حالة كلمة المرور غي**ر <mark>مقفلة</mark>. إذا كانت حالة كلمة المرور **مقفلة**, فلن تتمكن من تغيير كلمة مرور النظام.

#### **ϣلاΣظة** :

في حالة تعطيل وصلة كلمة المرور ، يتم حذف كلمة مرور النظام وكلمة مرور الضبط ويلزم توفير كلمة مرور النظام لتسجيل الدخول إلى الكمبيوتر.

للدخول إلى ضبط النظام، اضغط على <F2> على الفور بعد بدء التشغيل أو التمهيد.

- 1. في شاشة B**IOS النظام** أو **ضبط النظام** حدد تأمين النظام واضغط على <Enter. Ηظهر ηاηة **Η΄Ϧϴϣ اϟنظام**.
	- 2. ϲϓ اϟشاηة **Η΄Ϧϴϣ اϟنظام** Ηأϛد أن **Σاϟة ϛلمة اϟمرور ϴϏر ϣقفلة**.
- 3. حدد **كلمة مرور النظام** , أدخل كلمة مرور النظام، واضغط على <Enter> أو <Tab. استخدم الإرشادات التالية لتعيين كلمة مرور النظام:
	- يمكن أن تتكون كلمة المرور ما يصل إلى 32 حرف.
	- يمكن أن تحتوي كلمة المرور على أرقام من 0 إلى 9.
	- پُسمح بالكتابة بحروف صغيرة، حيث لا يُسمح بالكتابة بحروف كبيرة.
- يُسمح فقط بكتابة الحروف الخاصـة فقط: المسافة. ("), (+), (,), (-), (.), ()), (;), ([), (|), (]), (`).

أعد إدخال كلمة مرور النظام عند المطالبة بها.

- اكتب كلمة مرور النظام التي أدخلتها مسبقًا وانقر فوق موافق.  $\overline{A}$
- حدد **كلمة مرور الضبط**ر اكتب كلمة مرور النظام واضغط على <Enter> أو <Tab>. .5 تطالبك رسالة بإعادة كتابة كلمة مرور الضبط
	- اكتب كلمة مرور الضبط التي أدخلتها مسبقًا وانقر فوق موافق.  $6^{\circ}$
	- اضغط على <Esc> وستظهر رسالة تطالبك بحفظ التغييرات.  $\overline{J}$ 
		- اضغط على <Y> لحفظ التغيير ات.  $\overline{\mathbf{.8}}$ يقوم الكمبيوتر بإعادة التمهيد.

#### حذف أو تغيير كلمة مرور نظام حالي و/أو كلمة مرور الضبط

<span id="page-39-0"></span>تأكد أن Password Status (حالة كلمة العرور) غير مؤمّنة (في ضبط النظام) قبل محاولة حذف أو تغيير النظام الحالي و/أو كلمة مرور الإعداد. لا يمكنك حذف أو تغيير نظام حالي أو كلمة مرور الضبط في حالة ما إذا كانت Password Status (حالة كلمة المرور) مؤمّنة.

للدخول إلى ضبط النظام، اضغط على <F2> بعد التشغيل أو إعادة التمهيد مباشرة.

- في شاشة BIOS النظام أو ضبط النظام حدد تأمين النظام واضغط على <Enter>.  $\blacksquare$ يتم عرض الشاشة تأمين النظام.
	-
- حدد كلمة مرور النظام وقم بتعديل أو حذف كلمة مرور النظام الحالية واضغط على <Enter> أو <Tab>.  $\boldsymbol{3}$
- حدد **كلمة مرور الضبط**ر وقم بتعديل أو حذف كلمة مرور النظام الحالية واضغط على <Enter> أو <Tab>.  $\overline{A}$

### /<mark>)</mark> ملاحظة.

في حالة قيامك بتغيير النظام و/أو كلمة مرور الضبط، أعد إدخال كلمة المرور الجديدة في حالة الطلب. في حالة قيامك بحذف كلمة مرور النظام و/أو الضبط، قم بتأكيد الحذف عند المطالبة به.

- اضغط على <Esc> وسنظهر رسالة تطالبك بحفظ التغييرات. 5
- اضغط على <Y> لحفظ التغيير ات و الخروج من ضبط النظام.  $.6$ بقوم الكمبيو تر -بإعادة التمهيد.

#### تعطيل كلمة مرور نظام

نتضمن ميزات أمان برامج النظام كلمة مرور النظام وكلمة مرور الضبط تقوم وصلة كلمة المرور بتعطيل أي كلمة (كلمات) مرور مستخدمة حاليًا.

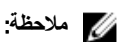

يمكنك أيضًا استخدام الخطوات التالية لتعطيل كلمة المرور المنسية

- **1.** اتبع الإجر اءات الوار دة في قسم *قبل العمل داخل الكمبيوتر* .
	- 2. قم باز الة الغطاء.
	- 3. تحدد وصلة PSWD على لوحة النظام.
	- 4. قم بازالة وصلة PSWD من لوحة النظام.

### **// ملاحظة:**

لا يتم تعطيل كلمات المرور الحالية (التي تم محوها) حتى يقوم الكمبيوتر بالتمهيد بدون استخدام الوصلة.

5. قم بتركيب الغطاء.

### /<mark>)</mark> ملاحظة:

إذا نسيت تعيين كلمة مرور نظام و/أو ضبط جديدة بواسطة وصلة PSWD المثبتة، يقوم النظام بتعطيل كلمة (كلمات) المرور الجديدة في المرة التالية التي يتم فيها التمهيد.

> صل الكمبيوتر بمنفذ التيار الكهربي وقم بتشغيل الكمبيوتر .6

- 7. أوقف تشغيل الكمبيوتر وافصل كبل التيار من منفذ التيار الكهربي.
	- 8. قم بإزالة الغطاء.
	- 9. أعد وضع وصلة PSWD على لوحة النظام.
		- 10. قم بتركيب الغطاء.
	- 11. اتبع الإجر اءات المشار إليها ف*ي بعد العمل بداخل الكمبيوتر*.
		- 12. قم بتشغيل الكمبيوتر .
- 13. اذهب إلى ضبط النظام، وقم بتعيين كلمة مرور نظام أو ضبط جديدة. انظر *ضبط كلمة مرور نظا*م.

### التشخيصات

<span id="page-42-0"></span>إذا صادفتك مشكلة في الكمبيوتر ، قم بتشغيل تشخيصات ePSA قبل الاتصال بـ Dell لطلب المساعدة الفنية. الغرض من تشغيل التشخيصات هو اختبار جهاز الكمبيوتر بدون الحاجة إلى استخدام معدة إضافية أو فقدان للبيانات. إذا لم تكل قادرًا على إصلاح المشكلة بنفسك، فيمكن لمسؤول الخدمة والدعم استخدام نتائج التشخيصات لمساعدتك على حل المشكلة.

### (ePSA) تشخيصات التقييم المحسن للنظام قبل التمهيد

تقوم تشخيصـات التقييم المحسن للنظام قبل التمهيد (ePSA) بعمل فحص شامل للأجهزة. ويتم تضمين تشخيصـات التقييم المحسن للنظام قبل التمهيد (ePSA) مع BIOS ويتم تشغيلها بواسطة BIOS داخليًا. وتوفر تشخيصات النظام مجموعة كاملة من الخيارات لأجهزة محددة أو لمجموعات من الأجهزة التي تتيح لك إمكانية:

- تشغيل اختبار ات تلقائيًا أو في وضع متفاعل
	- Ηكرار االΧتبارات
	- ϋرض ϧتاΞ االΧتبار أو Σفظها
- تشغيل اختبار ات شاملة لتقديم خيار ات اختبارية إضافية لتوفير معلومات إضافية حول الجهاز (الأجهزة) المعطل
	- عرض رسائل حالة تخبرك بما إذا كانت الاختبار ات قد تمت بنجاح
	- عرض رسائل الخطأ التي تخبرك بالمشكلات التي تطرأ أثناء الاختبار

### **ΗنبϪϴ** :

استخدم تشخيصات النظام لاختبار الكمبيوتر. يؤدي استخدام هذا البرنامج مع أجهزة كمبيوتر أخرى إلى حدوث نتائج غير صحيحة، أو ظهور رسائل **نطأ**.

### **ϣلاΣظة** :

تحتاج بعض الاختبارات الخاصة بأجهزة معينة إلى التفاعل مع المستخدم. تأكد دومًا من وجودك بالقرب من جهاز الكمبيوتر عند إجراء اختبارات تشخيصية.

- 1. قم بتشغيل الكمبيوتر.
- 2. بينما يتم تمهيد الكمبيوتر ، اضغط على المفتاح <F12> عند ظهور شعار Dell.
	- 3. في شاشة قائمة التمهيد، حدد الخبار **تشخيصات**.

يتم عرض النافذة **التقييم المحسن ل<b>لنظام قبل التمهيد** ويتم سرد جميع الأحهزة المكتشفة في الكمبيوتر . تقوم التشخيصات بتشغيل الاختبار ات على جميع الأجهز ة المكتشفة.

- 4. إذا كنت تر غب في تشغيل اختبار ات تشخيصية على جهاز محدد، فاضغط على <Esc> وانقر فوق **نع**م لإيقاف الاختبار التشخيصي.
	- 5. Σدد اϟجهاز Ϧϣ اϟجز˯ األϳسر واϧقر ϓوق **ΗشϞϴϐ الاΧتبارات**.
		- 6. في حالة وجود أي مشكلات، يتم عرض أكواد الخطأ. لاحظ كود الخطأ واتصل بـ Dell.

# استكشاف المشكلات الخاصة بالكمبيوتر وإصلاحها

<span id="page-44-0"></span>يمكنك استكشاف مشكلات الكمبيوتر وإصلاحها باستخدام المؤشرات مثل مصابيح التشخيص وأكواد الإشارة الصوتية، ورسائل الخطأ أثناء تشغيل الكمبيوتر

### **ϟلتϴار** LED **Ηشخصϴات ϣصباح**

زر مصباح LED للتيار الموجود في مقدمة الهيكل يعمل أيضاً كمصباح LED تشخيصي ثنائي الألوان. ينشط مصباح LED التشخيصي فقط ويظهر أثناء عملية POST. بمجرد بدء نظام التشغيل التحميل، فإنه يختفي.

مخطط وميض مصباح LED الكهرماني – النمط عبارة عن 2 إلى 3 ومضات متبوعة بفترة توقف مؤقت قصيرة، ثم عدد x ومضات قد تصل إلى 7. يوجد ضمن النمط المتكرر فترة توقف مؤقت طويلة في المنتصف. على سبيل المثال، 2.3 = ومضتان بلون كهرماني، وفترة توقف مؤقت قصيرة، و3ومضات بلون كهرماني متبوعة بفترة توقف مؤقت طويلة ثم يتم تكرار الأمر.

#### **Οدول** 14 . **Ηشخصϴات ϣصباح** LED **ϟلتϴار**

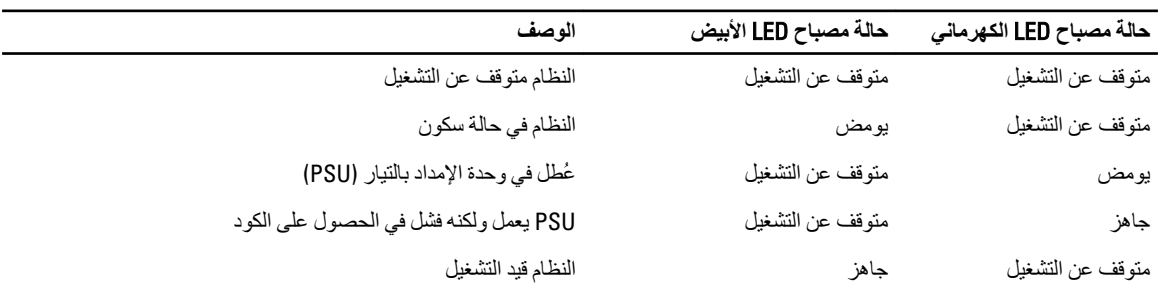

#### **Σاϟة ϣصباح**LED ا**لوصف**

ا**لكهرمان***ي* 

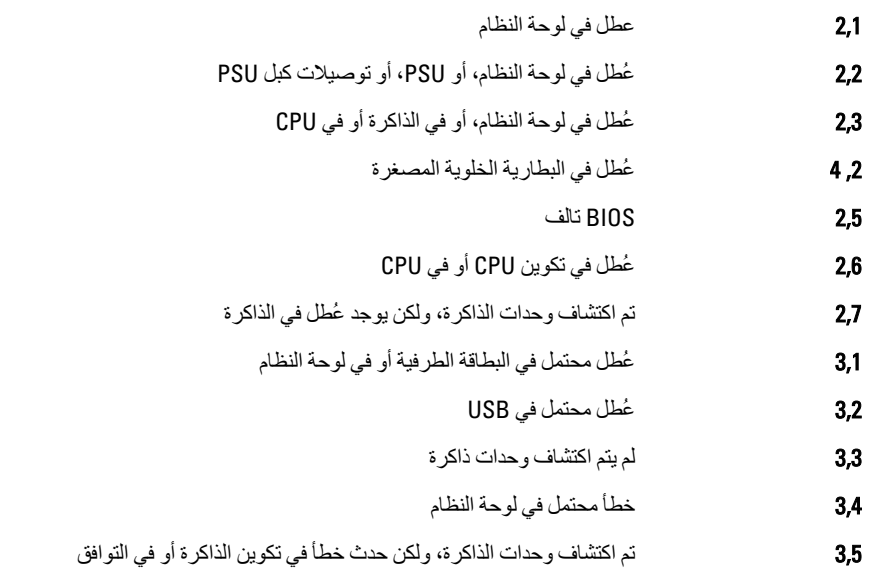

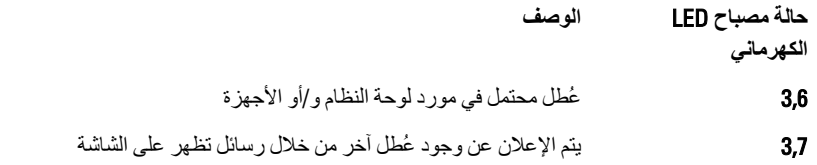

### أكواد الإشارة الصوتية

<span id="page-45-0"></span>يمكن أن يُصدر الكمبيوتر سلسلة من أكواد الإشارة الصوتية أثناء بدء التشغيل في حالة عدم ظهور الأخطاء أو المشكلات على الشاشة. وتقوم هذه السلسلة من الإشارات الصوتية، والتي يُطلق عليها اسم أكواد الإشارة الصوتية، بتحديد مشكلات عديدة. وتصل مدة التأخير بين كل إشارة وأخرى إلى 300 مل/ث، ويصل التأخير بين كل مجموعة من الإشارات إلى 3 ثوان، ويستمر صدور الإشارة الصوتية لمدة 300 مل/ث. وبعد كل إشارة صوتية وكل مجموعة من الإشارات الصوتية، ينبغي أن يكتشف BIOS ما إذا كان المستخدم يضغط على زر التشغيل. فإذا كان الأمر كذلك، فسيخرج BIOS من الحلقة ويقوم بتنفيذ عملية إيقاف التشغيل العادية، ونظام التشغيل.

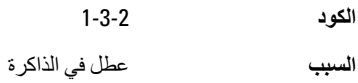

### **رγاϞ اϟخτ΄**

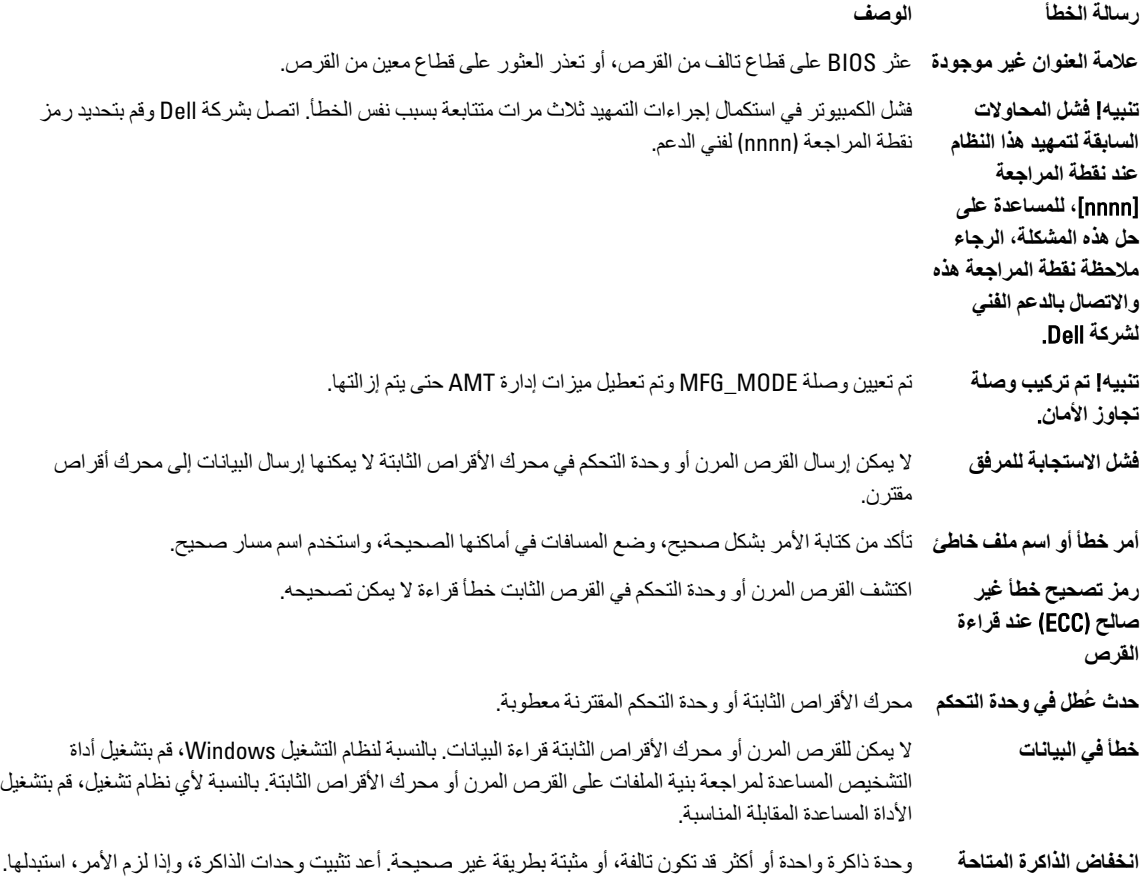

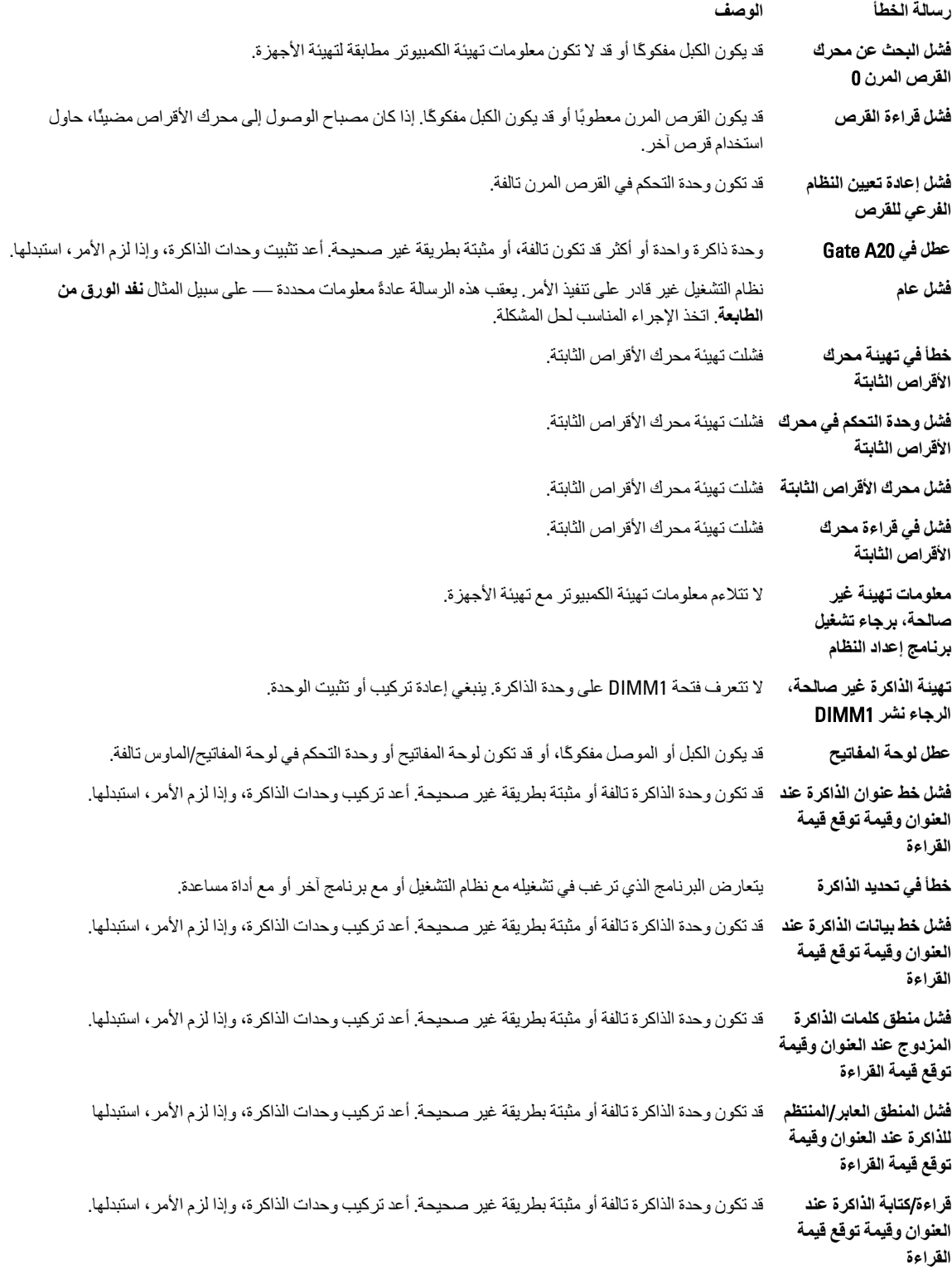

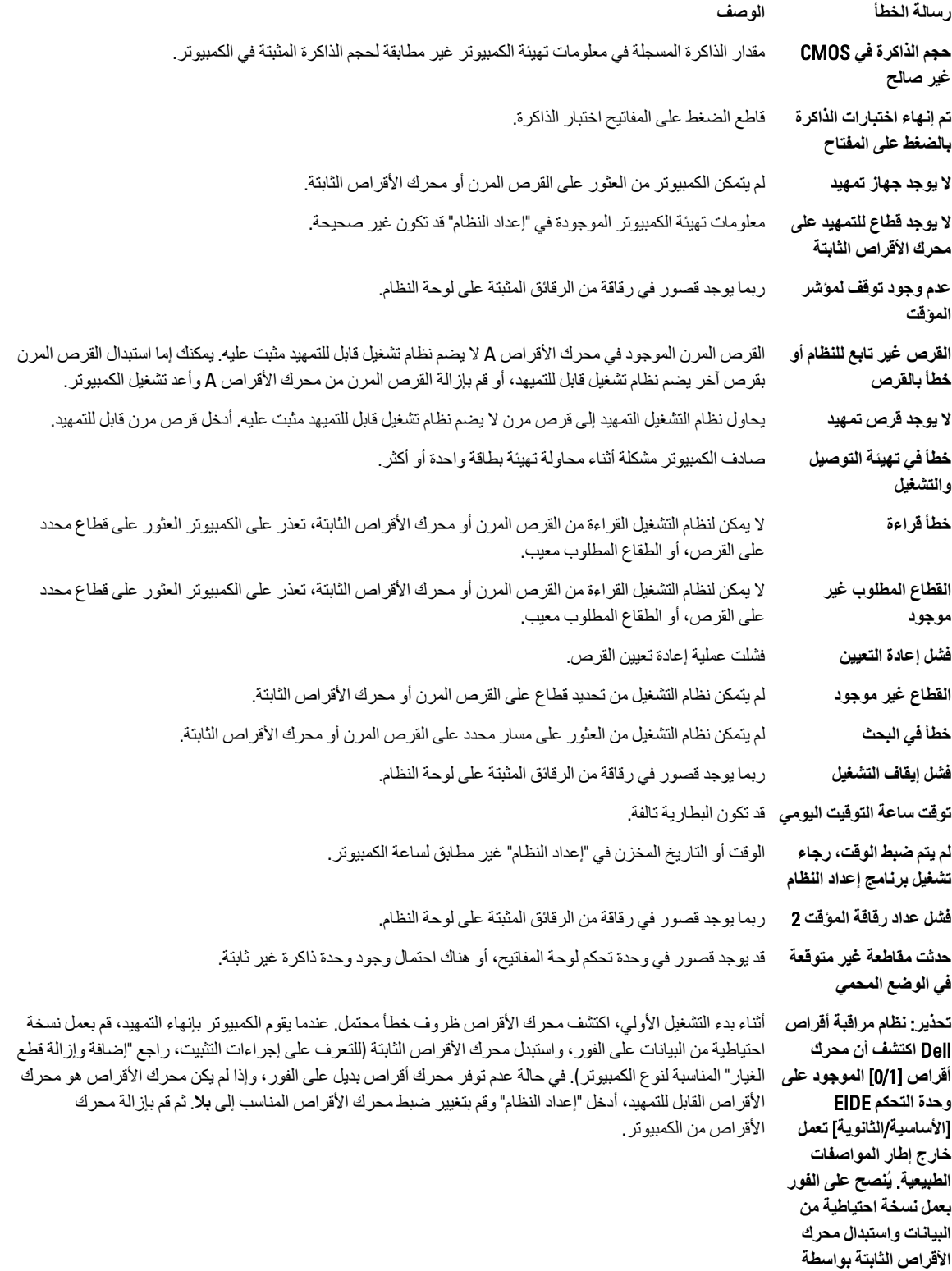

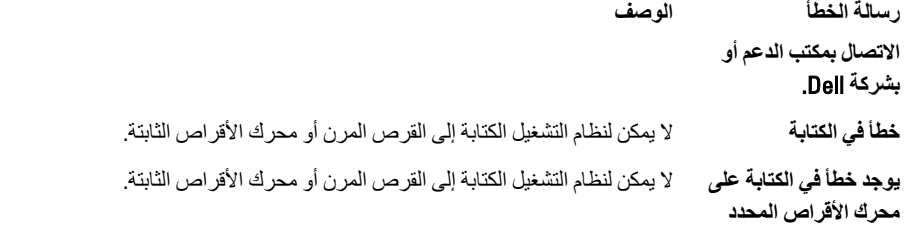

# <span id="page-50-0"></span>6

## المواصفا*ت*

### **ϣلاΣظة** :

قد تختلف العروض حسب المنطقة. لمزيد من المعلومات حول تهيئة الكمبيوتر، انقر فوق "ابدأ" من الزا**من ابدأ)** → ا**لتعليمات والدعم**، ثم حدد الخيار لعرض معلومات حول الكمبيوتر

#### **Οدول** 15 . **اϟمόاΞϟ**

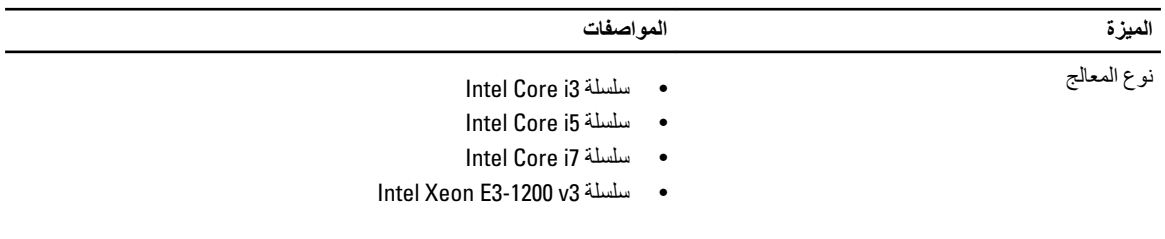

إجمالي حجم ذاكرة التخزين المؤقت ذاكرة تخزين مؤقت بسعة تصل إلى 8 ميجابايت حسب نوع المعالج

#### **Οدول** 16 . **اϟذاϛرة**

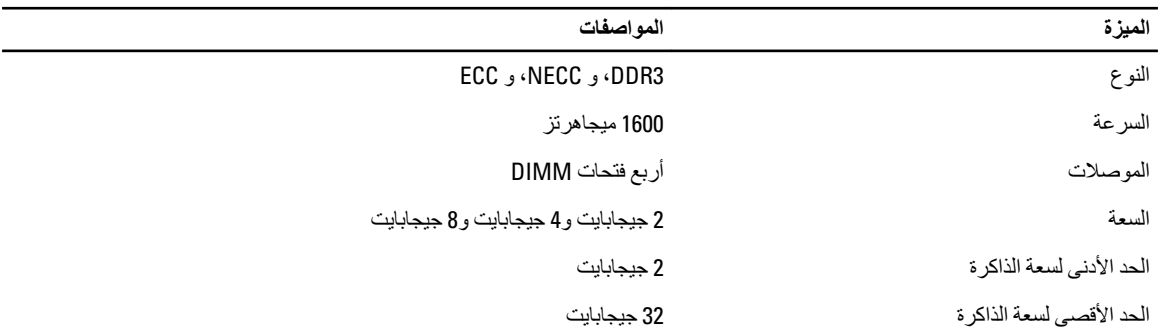

#### **جدول 17.** الفيديو

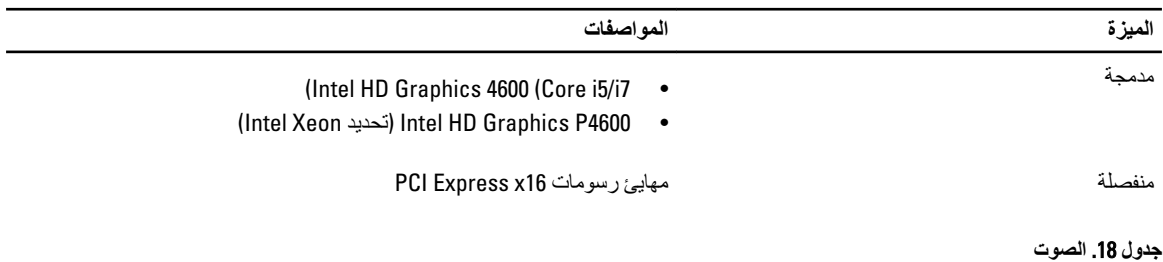

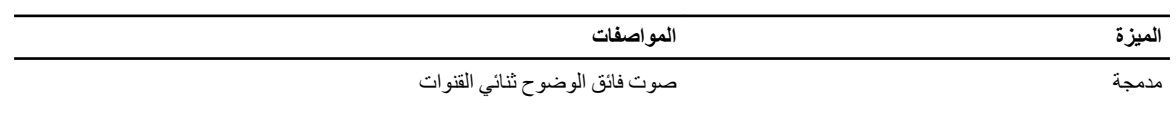

#### جدول 19. الشبكة

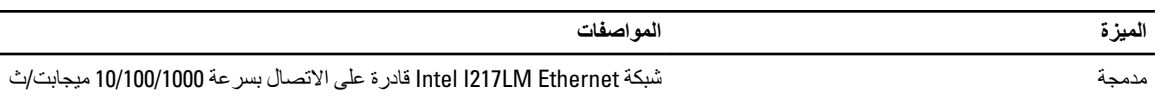

#### جدول 20. معلومات النظام

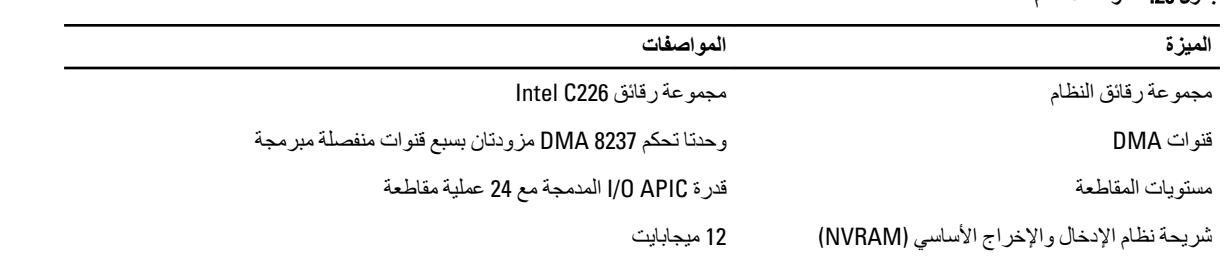

#### جدول 21. ناقل التوسيع

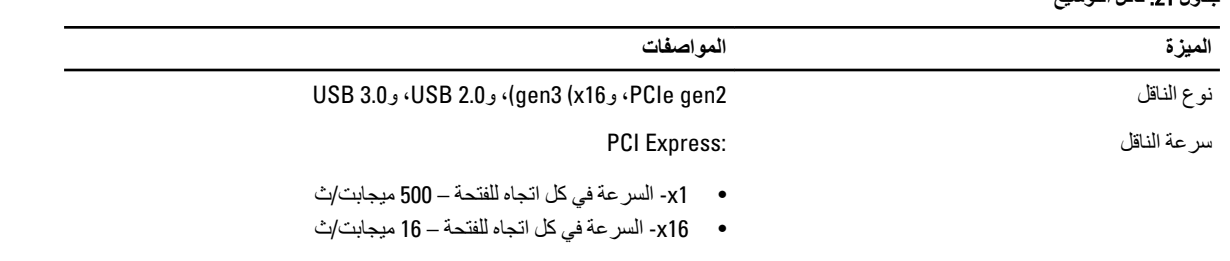

SATA: 1.5 جيجابت/ث، و3.0 جيجابت/ث، و6 جيجابت/ث

#### جدول 22. البطاقات

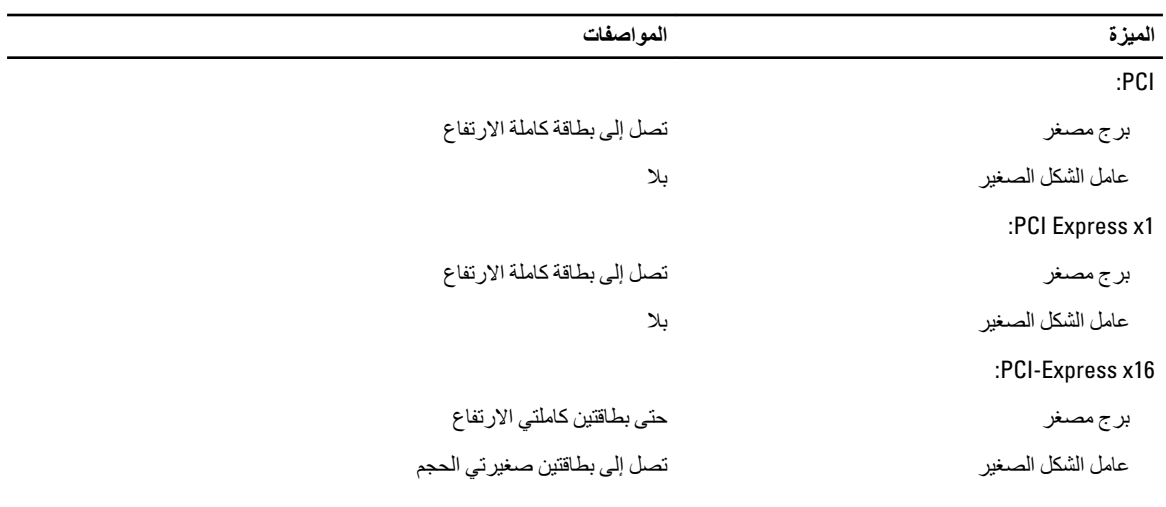

#### جدول 23. Drives

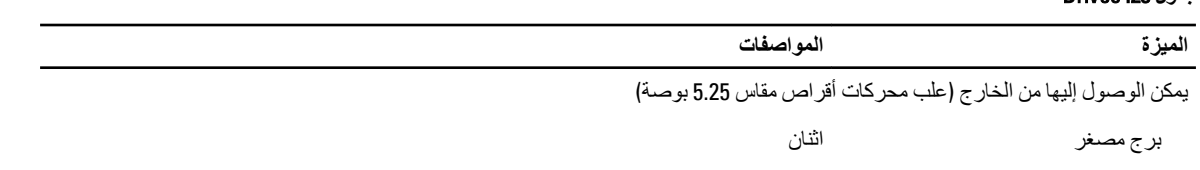

عامل الشكل الصغير

فتحة محرك أقراص ضوئية رفيعة واحدة

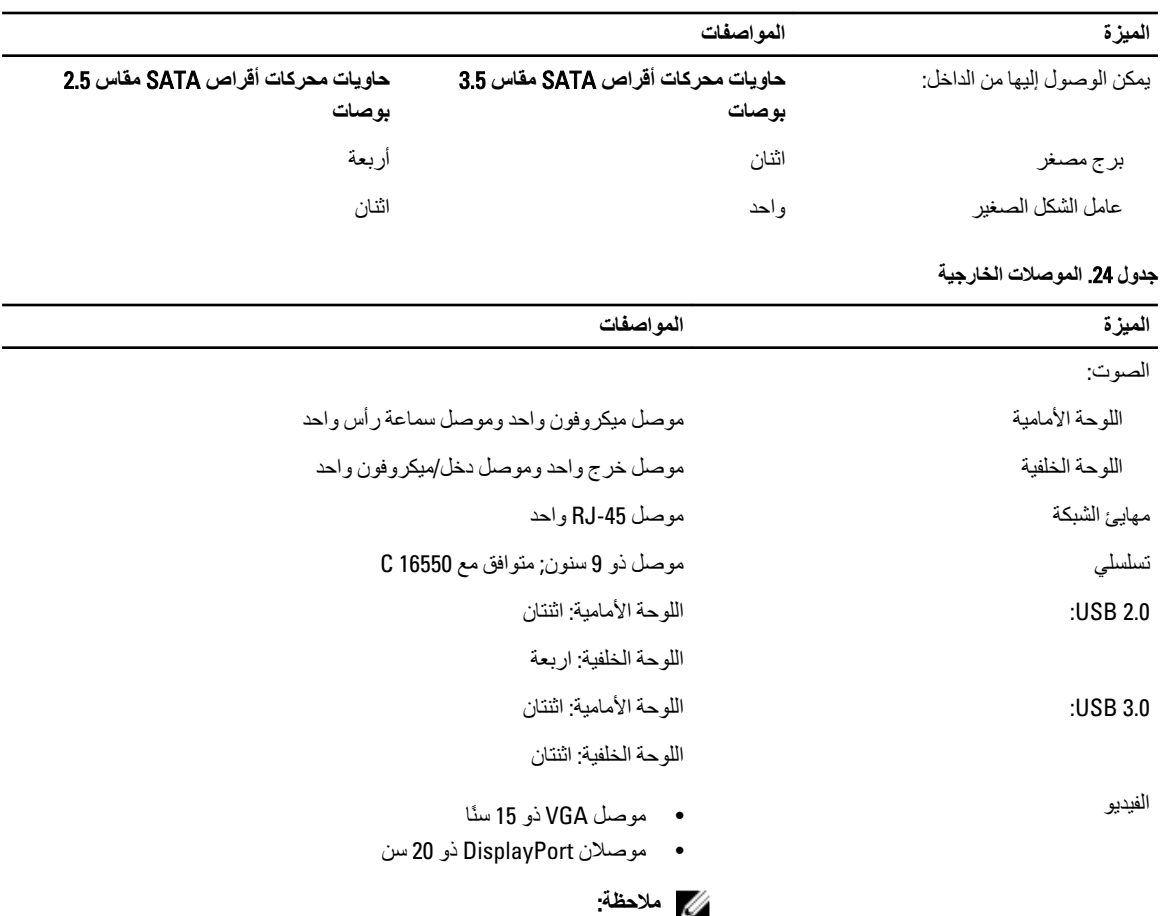

قد تختلف موصلات الفيديو المتاحة حسب بطاقة الرسومات المحددة.

#### جدول 25. الموصلات الداخلية

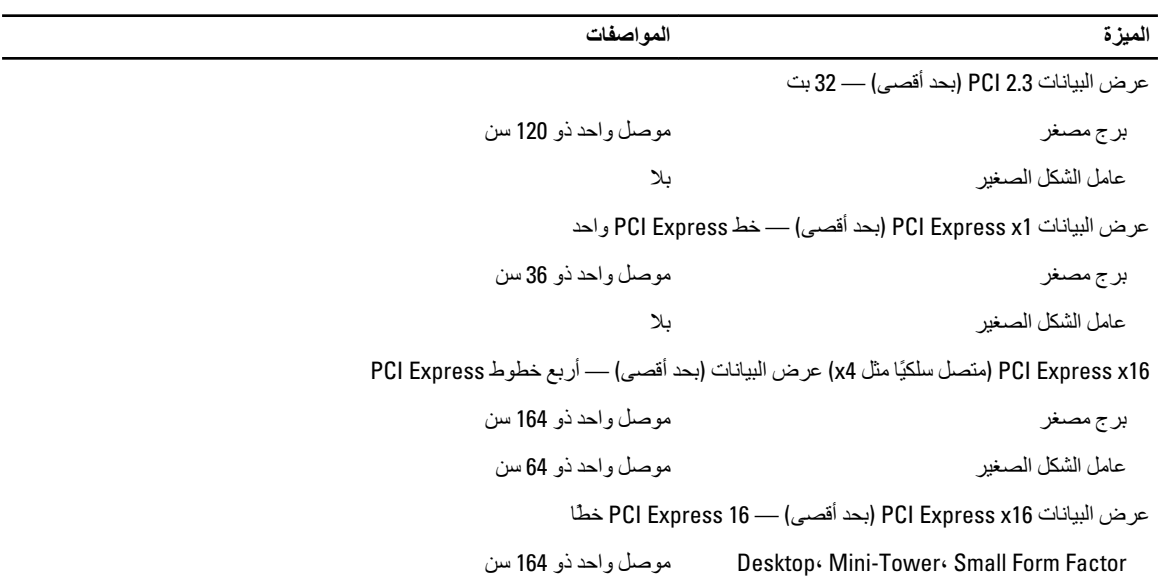

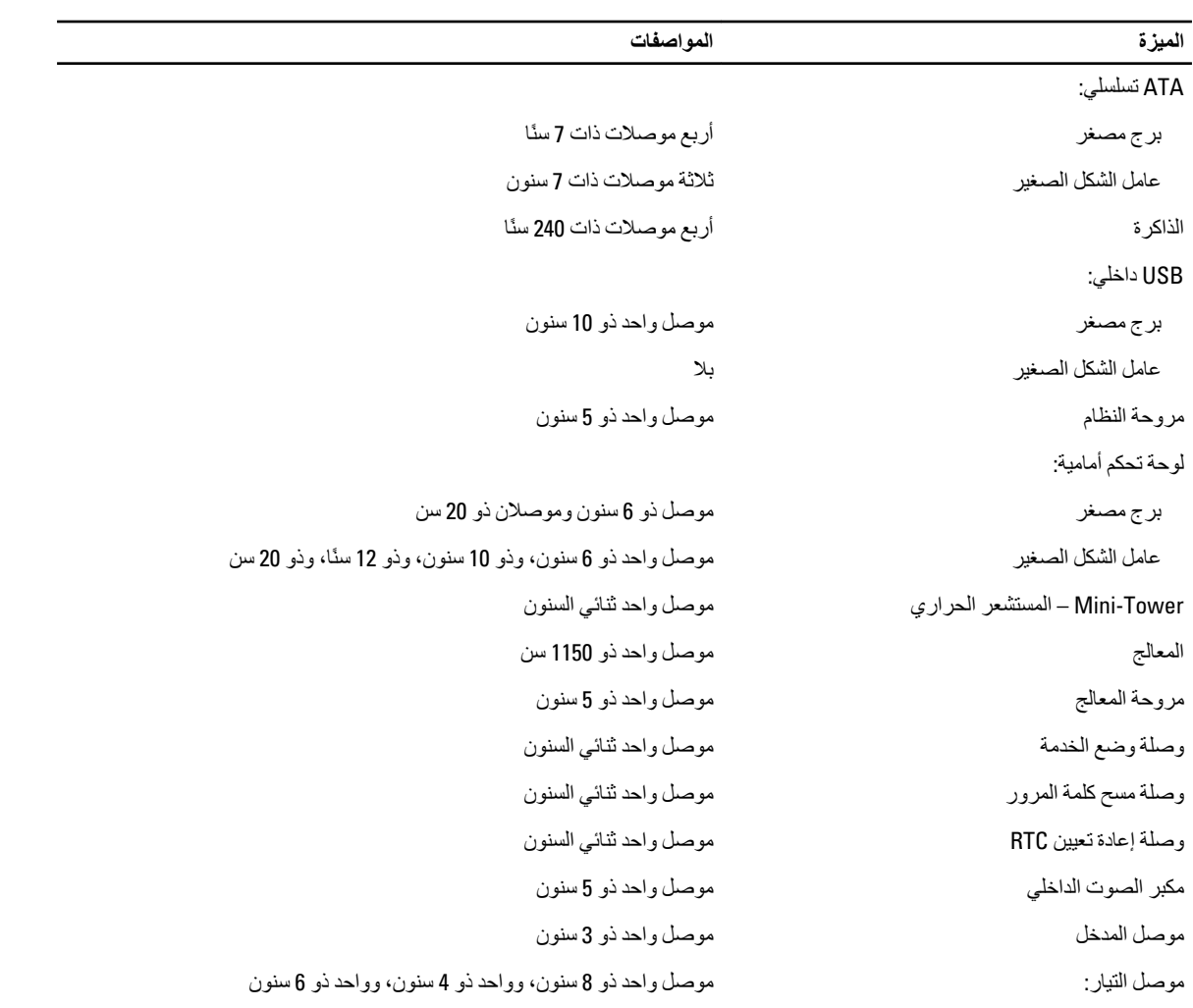

#### **جدول 26. عناصر التحكم والمصابيح**

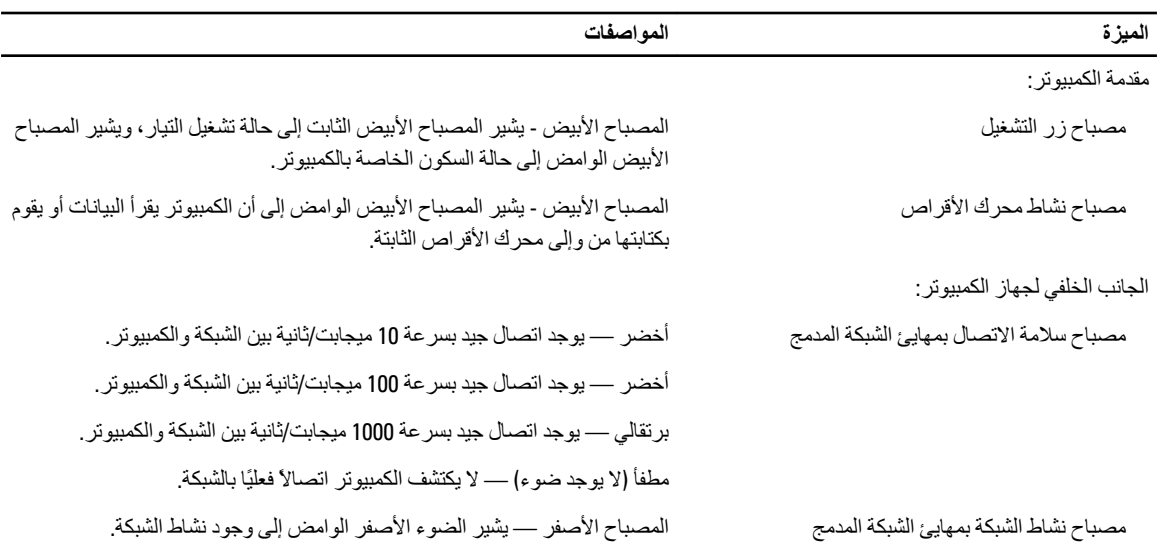

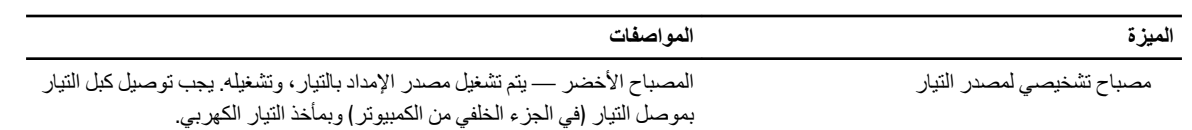

#### **جدول 27.** التيار

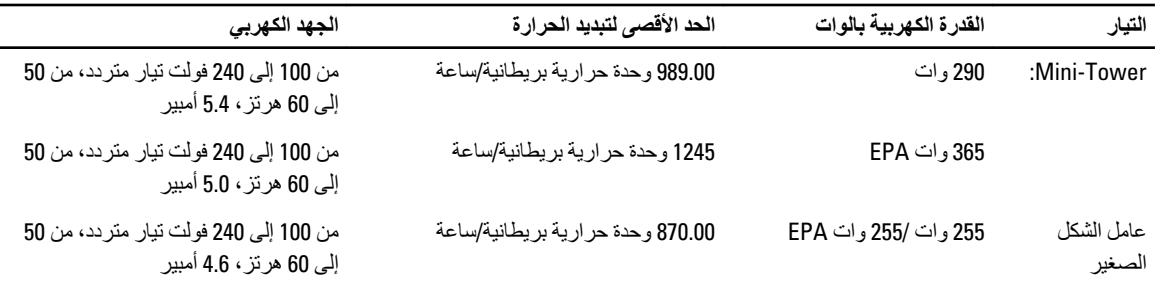

### **ϣلاΣظة** :

يتم حساب الفقد الحراري باستخدام معدل الجهد الكهربي لمصدر الطاقة بالوات.

#### البطارية الخلوية المصغرة بطارية ليثيوم خلوية مصغرة CR2032 بجهد 3 فولتات

#### **Οدول** 28 . **اόΑϷاد اϟمادϳة**

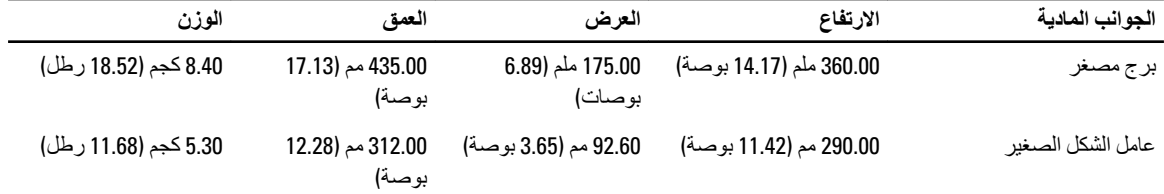

### **ϣلاΣظة** :

يعتمد وزن هذا الكمبيوتر على التكوين النموذجي وقد يختلف حسب التكوينات المختلفة.

#### **جدول 29.** الخصائص البيئية

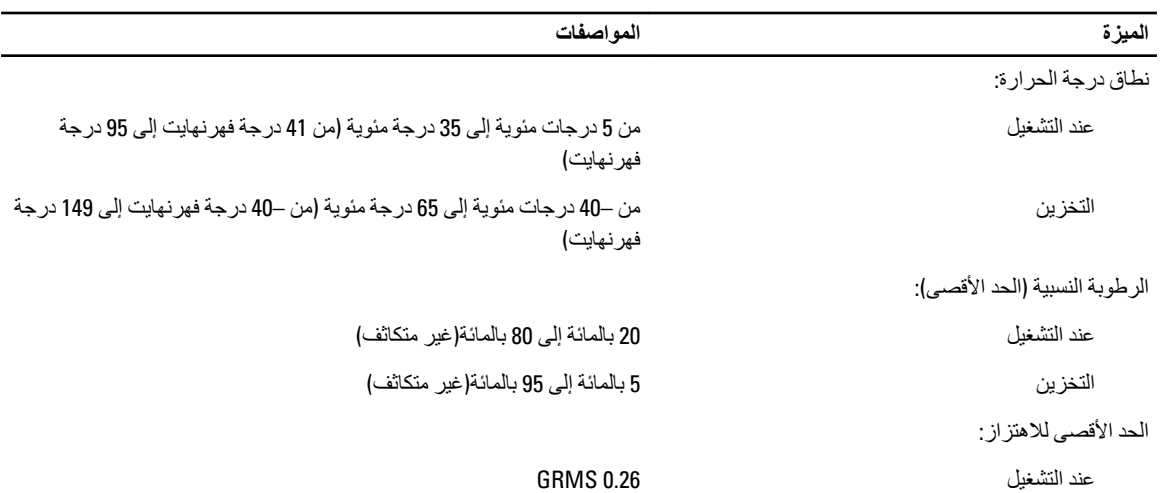

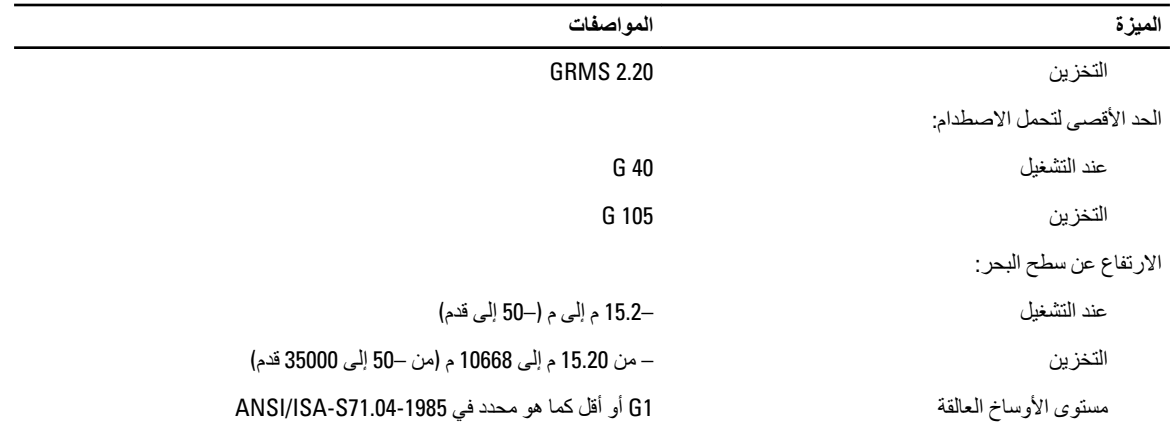

# Dell **الاΗصال Αشرϛة**

### **ϣلاΣظة** :

توفر شركة Dell الدعم المتعدد وخيارات الخدمة عبر الإنترنت وعبر الهاتف. في حالة عدم توفر اتصال إنترنت نشط، يمكن العثور على معلومات الاتصال في فاتورة الخدمة أو استمارة التغليف أو الفاتورة أو كتالوج منتجات Dell. يختلف التوفر حسب البلد والمنتج، وربما لا تتوفر بعض الخدمات في منطقتك.

للاتصال بشركة Dell للاستفسار عن المسائل المتعلقة بقسم المبيعات أو الدعم الفني أو خدمة العملاء:

#### 1. اذهب إلى dell.com/contactdell.

- 2. حدد بلدك أو منطقتك من خريطة العالم التفاعلية. عندما تقوم بتحديد منطقة ما، تظهر الدول في المنطقة المحددة.
	- 3. حدد اللغة المناسبة ضمن البلد التي تختار ها.
	- 4. حدد قطاع الأعمال الخاص بك. تظهر صفحة الدعم الرئيسية لقطاع الأعمال المحدد.
		- 5. حدد الخيار المناسب تبعًا لمتطلباتك.

### **ϣلاΣظة** :

في حالة قيامك بشراء نظام Dell، قد يطلب منك رمز الخدمة.

<span id="page-56-0"></span>7